Embedded Target for Infineon C166® Microcontrollers

For Use with Real-Time Workshop<sup>®</sup>

Modeling

 $\Box$  Simulation

**■ Implementation** 

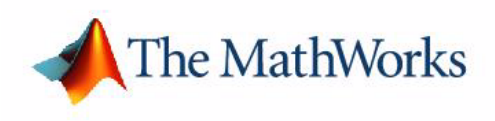

User's Guide

*Version 1*

#### **How to Contact The MathWorks:**

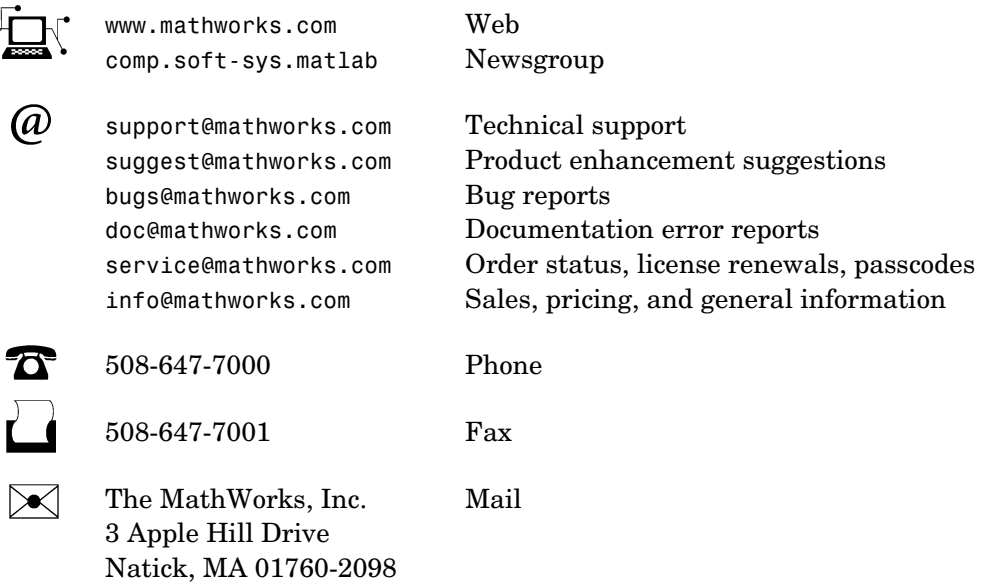

For contact information about worldwide offices, see the MathWorks Web site.

#### *Embedded Target for Infineon C166 Microcontrollers User's Guide*  COPYRIGHT 2002 - 2004 by The MathWorks, Inc.

The software described in this document is furnished under a license agreement. The software may be used or copied only under the terms of the license agreement. No part of this manual may be photocopied or reproduced in any form without prior written consent from The MathWorks, Inc*.*

FEDERAL ACQUISITION: This provision applies to all acquisitions of the Program and Documentation by or for the federal government of the United States. By accepting delivery of the Program, the government hereby agrees that this software qualifies as "commercial" computer software within the meaning of FAR Part 12.212, DFARS Part 227.7202-1, DFARS Part 227.7202-3, DFARS Part 252.227-7013, and DFARS Part 252.227-7014. The terms and conditions of The MathWorks, Inc. Software License Agreement shall pertain to the government's use and disclosure of the Program and Documentation, and shall supersede any conflicting contractual terms or conditions. If this license fails to meet the government's minimum needs or is inconsistent in any respect with federal procurement law, the government agrees to return the Program and Documentation, unused, to MathWorks.

MATLAB, Simulink, Stateflow, Handle Graphics, and Real-Time Workshop are registered trademarks, and TargetBox is a trademark of The MathWorks, Inc.

Infineon, C166, and MiniMon are registered trademarks or salesmarks of Infineon AG.

Tasking is a registered trademark of Altium Limited.

PHYTEC is a trademark of Phytec Technologie Holding AG.

ST10 is a trademark of the STMicroelectronics Group.

Other product or brand names are trademarks or registered trademarks of their respective holders.

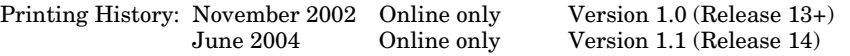

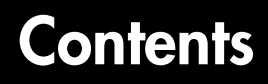

# **[Getting Started](#page-6-1)**

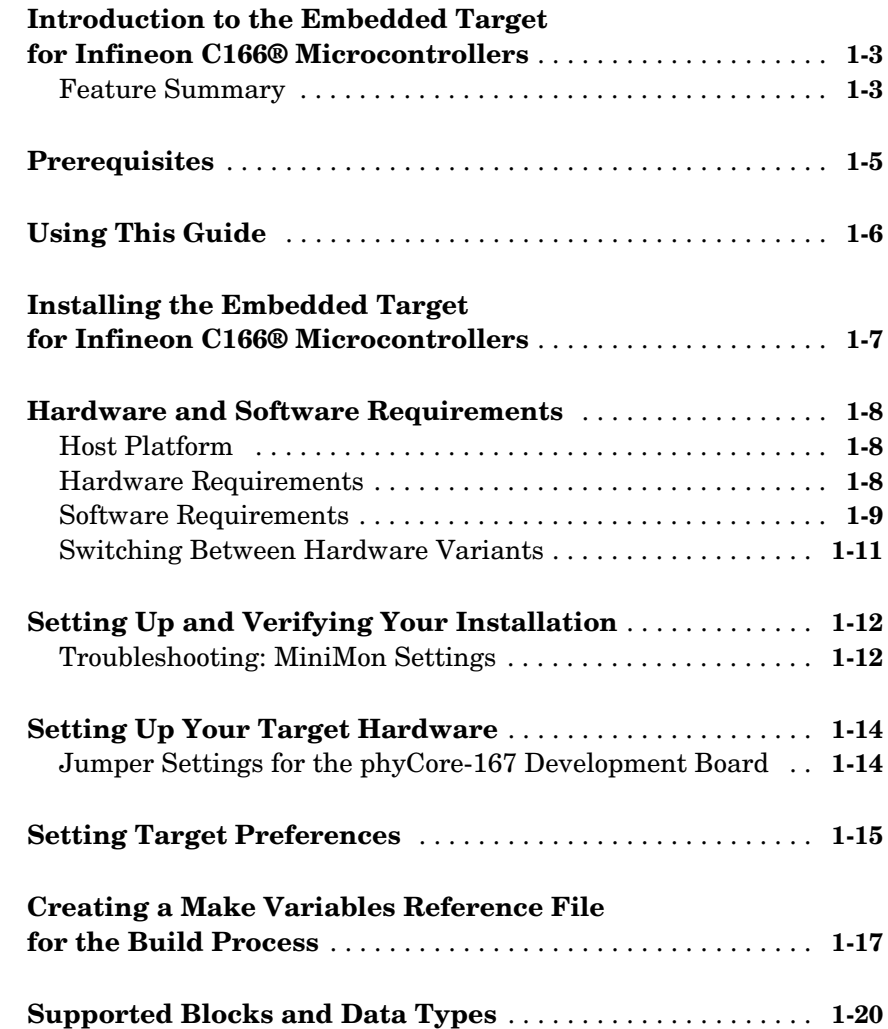

#### **Tutorial: Simple Example [Applications for C166® Microcontrollers](#page-26-1)**

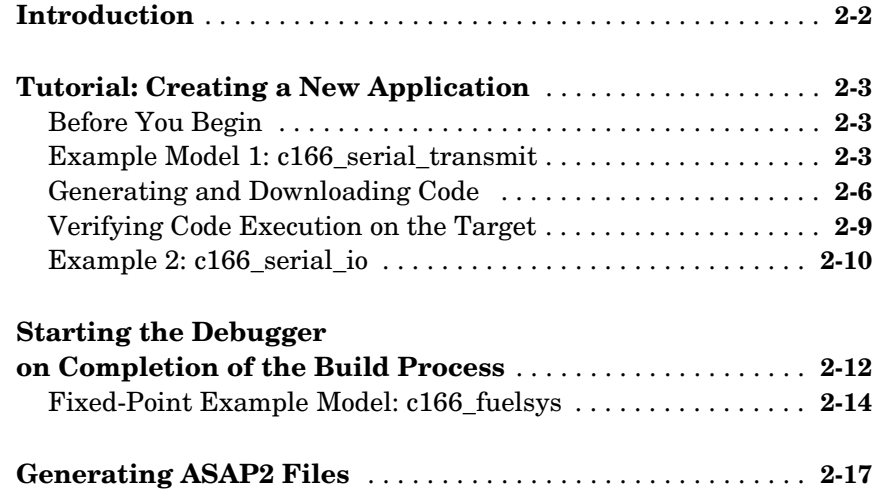

#### **[Integrating Your Own Device Drivers](#page-44-1)**

# *3*

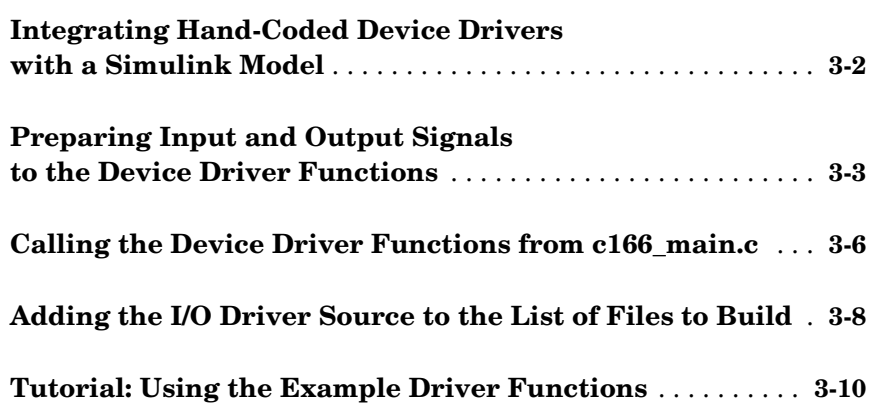

#### **[Custom Storage Class for C166® Microcontroller](#page-62-1) [Bit-Addressable Memory](#page-62-0)**

**[Specifying C166® Microcontroller Bit-Addressable Memory](#page-63-0) 4-2**

**[Using the Bitfield Example Model](#page-64-0)** . . . . . . . . . . . . . . . . . . . . . . **4-3**

#### **[Execution Profiling](#page-68-1)**

# *[5](#page-68-0)*

*4*

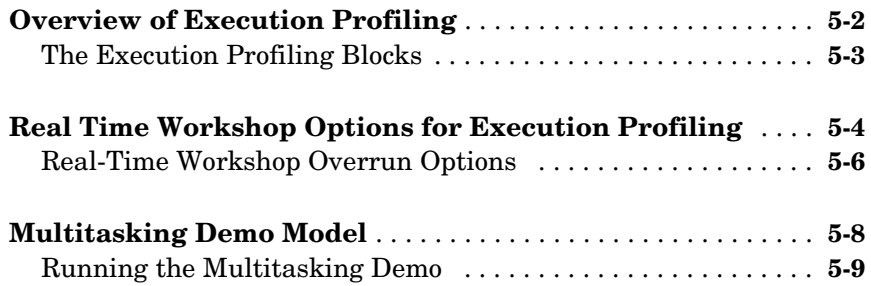

#### **[Block Reference](#page-78-1)**

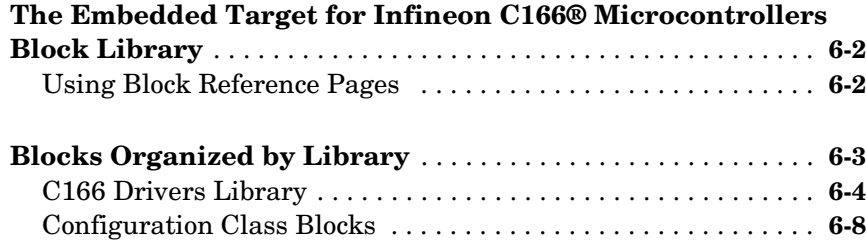

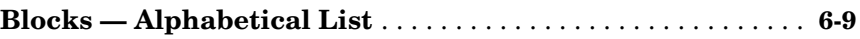

# **[Index](#page-128-0)**

# <span id="page-6-1"></span><span id="page-6-0"></span>Getting Started

This section contains the following topics:

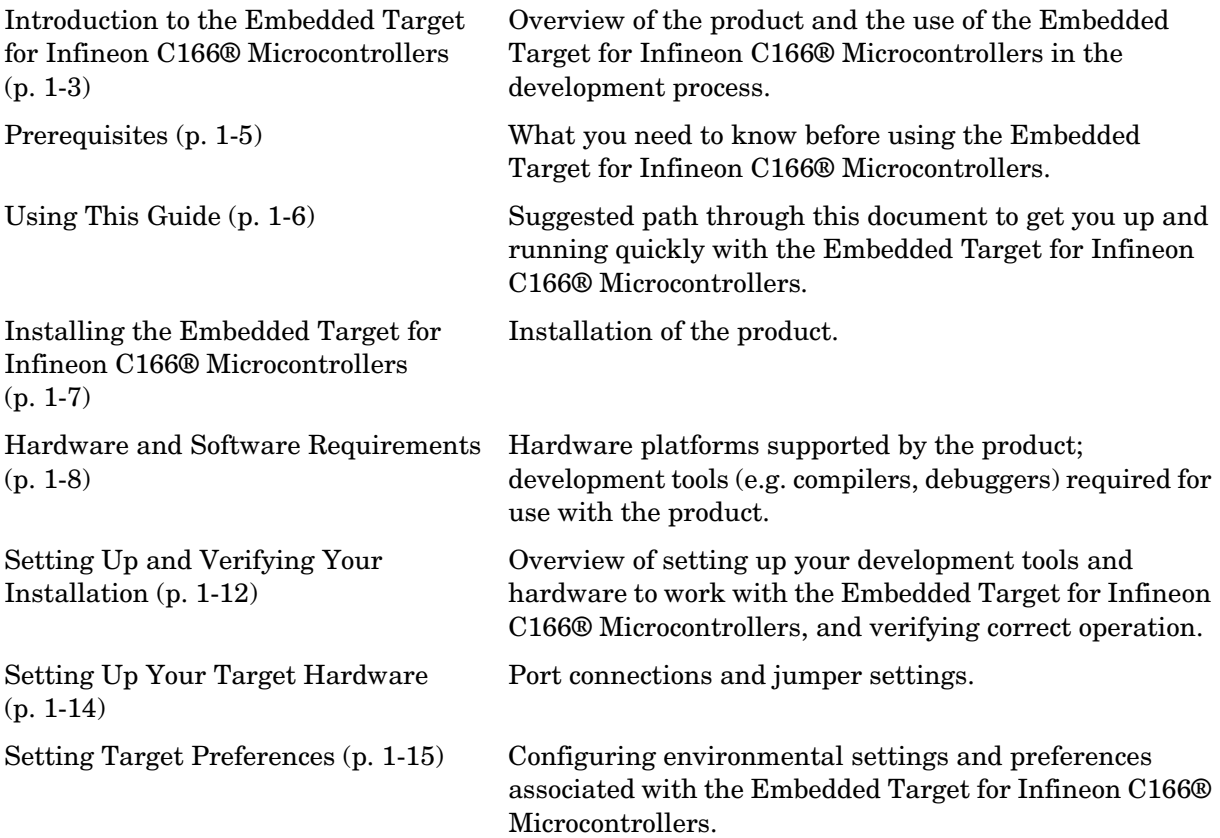

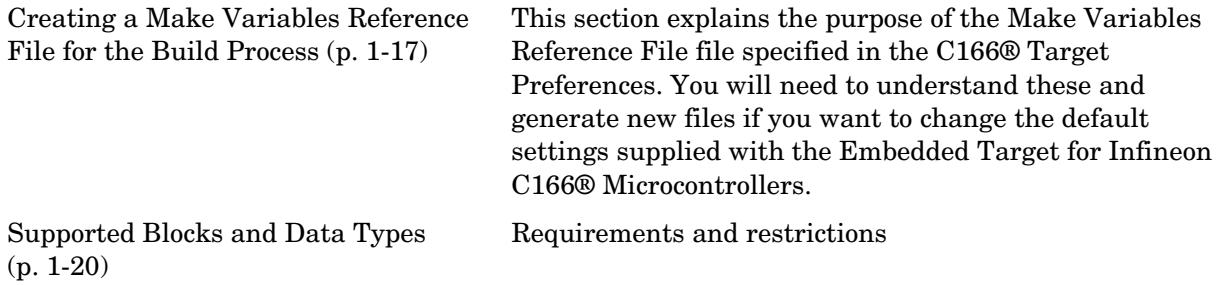

#### <span id="page-8-0"></span>**Introduction to the Embedded Target for Infineon C166® Microcontrollers**

The Embedded Target for Infineon C166® Microcontrollers is an add-on product for use with the Real-Time Workshop Embedded Coder. It provides a set of tools for developing embedded applications for the C166® family of processors. This includes derivatives such as Infineon C167 and XC16x, and ST Microelectronics ST10 (http://www.us.st.com).

Used in conjunction with Simulink, Stateflow, and the Real-Time Workshop Embedded Coder, the Embedded Target for Infineon C166® Microcontrollers lets you

- **•** Design and model your system and algorithms.
- **•** Compile, download, run and debug generated code on the target hardware, seamlessly integrating with industry-standard compilers and development tools for the C166® microcontroller.
- **•** Use rapid prototyping techniques to evaluate performance and validate results obtained from generated code running on the target hardware.
- **•** Deploy production code on the target hardware.

#### <span id="page-8-1"></span>**Feature Summary**

- **•** Automatic generation of 'main' program including singletasking or preemptive multitasking scheduler
- **•** Scheduler is configurable to allow temporary overruns
- **•** Automated build procedure including starting debugger or download utility
- **•** Support for integer, floating-point or fixed-point code
- **•** Driver blocks for serial transmit and receive
- **•** Driver blocks for CAN message transmit and receive
- **•** Task execution time profiling
- **•** Examples to show you how to integrate your own driver code
- **•** Fully integrated with Tasking toolchain
- **•** Enhanced HTML report generation provides analysis of RAM/ROM usage; this is in addition to the standard HTML report generation that shows optimization settings and hyperlinks to generated code files
- **•** Support for CAN Calibration Protocol

#### <span id="page-10-0"></span>**Prerequisites**

This document assumes you are experienced with MATLAB®, Simulink®, Real-Time Workshop®, and the Real-Time Workshop Embedded Coder.

Minimally, you should read the following from the "Basic Concepts and Tutorials" section of the Real-Time Workshop documentation:

- **•** "Basic Real-Time Workshop Concepts." This section introduces general concepts and terminology related to Real Time Workshop.
- **•** "Quick Start Tutorials." This section provides several hands-on exercises that demonstrate the Real-Time Workshop user interface, code generation and build process, and other essential features.

You should also familiarize yourself with the Real-Time Workshop Embedded Coder documentation.

In addition, if you want to understand and use the device driver blocks in the the Embedded Target for Infineon C166® Microcontrollers library, you should have at least a basic understanding of the architecture of the C166®. The C166 *Users Manual* (or corresponding document for your C166® derivative processor) is required reading. We recommend that you read the introduction to the C166® microcontroller. You can find this document by searching the Infineon web site for the C166® family of microcontrollers, at the following URL:

http://www.infineon.com/

## <span id="page-11-0"></span>**Using This Guide**

We suggest the following path to get acquainted with the Embedded Target for Infineon C166® Microcontrollers and gain hands-on experience with the features most relevant to your interests:

- **•** Read [Chapter 1, "Getting Started"](#page-6-1) in its entirety, paying particular attention to ["Setting Up and Verifying Your Installation" on page 1-12](#page-17-0).
- **•** If you are interested in using the device driver blocks supplied with Embedded Target for Infineon C166® Microcontrollers and in deploying stand-alone, real-time applications on the C166®, read [Chapter 2, "Tutorial:](#page-26-1)  [Simple Example Applications for C166® Microcontrollers."](#page-26-1) Work through the ["Tutorial: Creating a New Application" on page 2-3.](#page-28-3)
- **•** Then, if you are interested in using Embedded Target for Infineon C166® Microcontrollers for integrating automatically generated code with your own hand-written device driver code, see ["Integrating Hand-Coded Device](#page-45-1)  [Drivers with a Simulink Model" on page 3–2.](#page-45-1) Work though the example provided in ["Tutorial: Using the Example Driver Functions" on page 3–10.](#page-53-1)
- **•** See [Chapter 4, "Custom Storage Class for C166® Microcontroller](#page-62-1)  [Bit-Addressable Memory"](#page-62-1) to find out how to use Embedded Target for Infineon C166® Microcontrollers to take advantage of C166® bit-addressable memory. This can significantly reduce code size and increase execution speed. There are examples provided in ["Using the Bitfield](#page-64-1)  [Example Model" on page 4–3](#page-64-1).
- **•** For in-depth information about the device drivers and other blocks supplied with Embedded Target for Infineon C166® Microcontrollers, see [Chapter 6,](#page-78-1)  ["Block Reference."](#page-78-1) It is particularly important to read ["C166 Resource](#page-93-0)  [Configuration" on page 6-16](#page-93-0), as the C166 Resource Configuration block is required to use the device driver blocks.
- **•** To browse the demos available, select **Start –> Simulink –> Embedded Target for Infineon C166® Microcontrollers –> Demos**, or at the command line enter

```
demo simulink 'Embedded Target for Infineon C166fi 
Microcontrollers'
```
We recommend you work through the tutorials in this User's Guide with step-by-step instructions for using and understanding these demos.

#### <span id="page-12-0"></span>**Installing the Embedded Target for Infineon C166® Microcontrollers**

Your platform-specific MATLAB Installation Guide provides all of the information you need to install the Embedded Target for Infineon C166® Microcontrollers.

Prior to installing the Embedded Target for Infineon C166® Microcontrollers, you must obtain a License File or Personal License Password from The MathWorks. The License File or Personal License Password identifies the products you are permitted to install and use.

As the installation process proceeds, it displays a dialog where you can select which products to install.

## <span id="page-13-0"></span>**Hardware and Software Requirements**

#### <span id="page-13-1"></span>**Host Platform**

The Embedded Target for Infineon C166® Microcontrollers supports only the PC platform: Windows 2000, NT and XP only.

You can see the system requirements for MATLAB online at

http://www.mathworks.com/products/system.shtml/Windows

#### <span id="page-13-2"></span>**Hardware Requirements**

Embedded Target for Infineon C166® Microcontrollers may be used to generate programs that can run on any development board or Electronic Control Unit (ECU) that is based on the C166® microcontroller.

The Embedded Target for Infineon C166® Microcontrollers is supplied with default configurations that have been tested on the following hardware:

- **•** Phytec phyCORE-167 ST10F269
- **•** Phytec phyCORE-167 C167CS
- **•** Phytec kitCON-167 C167CR

You can switch easily between these configurations. For other hardware variants you will need to change the default configuration settings. For details see ["Switching Between Hardware Variants" on page 1-11.](#page-16-0)

In this document, we assume that you are working with the Phytec phyCORE-167CS development board, and we document specific settings and procedures for use with the Phytec phyCORE-167CS board, in conjunction with specific cross-development environments.

If you use a different development board, you may need to adapt these settings and procedures for your development board.

#### <span id="page-14-0"></span>**Software Requirements**

#### **Required and Related MathWorks Products**

The Embedded Target for Infineon C166® Microcontrollers *requires* these products:

- **•** MATLAB® 7.0 (Release 14)
- **•** Simulink® 6.0 (Release 14)
- **•** Real-Time Workshop® 6.0 (Release 14)
- **•** Real-Time Workshop Embedded Coder 4.0 (Release 14)

Optional — if you wish to implement the CAN Calibration Protocol (for example, for downloading without manual processor reset) by using the CAN Calibration Protocol block, you also need

**•** Stateflow® 6.0(Release 14) and Stateflow Coder

The Fixed-Point Blockset is strongly recommended but not essential; it is required for one of the demos (c166\_fuelsys).

For more information about any of these products, see either

- **•** The online documentation for that product, if it is installed or if you are reading the documentation from the CD
- **•** The MathWorks Web site, at http://www.mathworks.com; see the "products" section

LINK to the Marketing Product page.

#### **Supported Cross-Development Tools**

In addition to the required MathWorks software, a supported cross-development environment is required. The Embedded Target for Infineon C166® Microcontrollers currently supports the cross-development tools listed below:

- **•** Tasking CrossView compiler and debugger toolchain (version 8.0)
- **•** MiniMon freeware download and monitor utility (version 2.2.3)

Before using the Embedded Target for Infineon C166® Microcontrollers with the above cross-development tools, please be sure to read and follow the instructions in ["Setting Up and Verifying Your Installation" on page 1-12.](#page-17-0)

#### <span id="page-16-0"></span>**Switching Between Hardware Variants**

There are many different members of the C166® microcontroller family, e.g. C167CS, ST10, XC167CI. For each of these processors, it is appropriate to use different compiler switches and link libraries. Even if you are working with a single processor variant, you may need to build for different memory configurations for example depending on whether the application will run from RAM or flash memory.

The Embedded Target for Infineon C166® Microcontrollers is supplied with default configurations that have been tested on the following hardware:

- **•** Phytec phyCORE-167 C167S
- **•** Phytec phyCORE-167 C167S with application running in flash memory
- **•** Phytec phyCORE-167 ST10F269
- **•** Infineon Starter Kit for XC167CI

If your hardware variant is not on this list you will need to change the default configuration settings. See ["Creating a Make Variables Reference File for the](#page-22-0)  [Build Process" on page 1-17.](#page-22-0)

When switching between target configurations, you should review all of your Target Preferences and ensure that they are set appropriately for the new configuration. It is only necessary to change the Target Preferences once and the new settings will take effect for all subsequent builds.

Additionally, for each model that you build, you must check, and if necessary change, the following settings in the **C166 Resource Configuration** block:

- **•** System\_frequency
- **•** External\_oscillator\_frequency

To determine the correct value of these parameters, you should consult your hardware documentation.

It is possible to make all the required changes programmatically: a convenience function c166switchconfig is provided for this purpose. This function can be run by double-clicking the block Switch Target Processor Variant inside any of the demo models.

## <span id="page-17-0"></span>**Setting Up and Verifying Your Installation**

The next sections describe how to configure your development environment (compiler, debugger, etc.) for use with the Embedded Target for Infineon C166® Microcontrollers and verify correct operation. The initial configuration steps are described in the following sections:

- **•** ["Setting Up Your Target Hardware" on page 1–14](#page-19-0)
- ["Setting Target Preferences" on page 1–15](#page-20-0)

Install Tasking compiler and CrossView debugger by following the instructions provided by Altium Limited.

If the CrossView connection to your target hardware requires a serial connection, we recommend you install the Minimon download utility. By using Minimon instead of CrossView to launch your application, the serial connection will be available for other purposes, if required. If your CrossView connection is via a debug interface (for example on XC16x hardware) then it is not necessary to install Minimon.

You can obtain the MiniMon download utility for monitoring the serial interface at this URL:

http://www.infineon.com

Be sure to install the 2.2.3 version. Earlier versions do not contain all the required controller configurations.

#### <span id="page-17-1"></span>**Troubleshooting: MiniMon Settings**

You must check that MiniMon has the correct target settings. Start Minimon, then click Configure Hardware (**III**) in the toolbar (or select **Target –> Configuration...**) and make sure the settings are as in the following illustration.

This configuration has been verified with both a phyCORE C167CS board and a Phytec kc167 (C167CR).

It may be necessary to change the **Controller type** depending on your hardware. For example, if you are using a phyCORE-167 with ST10F269 processor you should select **Controller type** C164CH. This works because both these controllers share the same bootstrap loader identification byte.

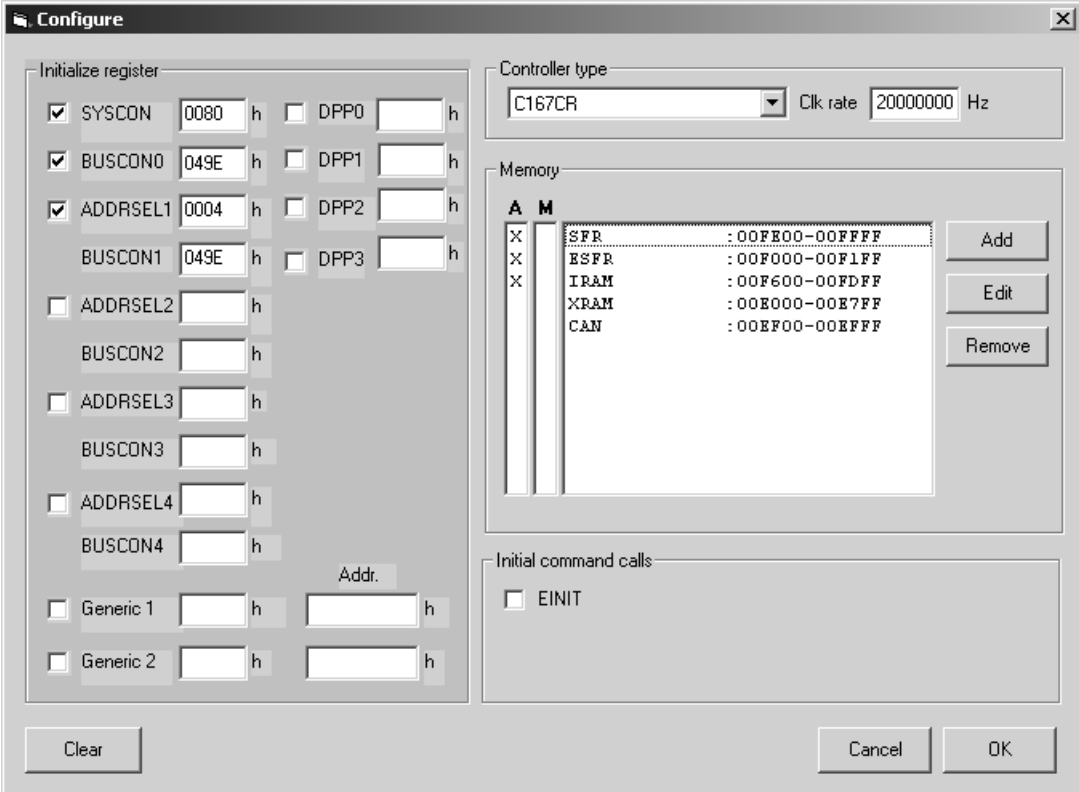

# <span id="page-19-0"></span>**Setting Up Your Target Hardware**

In this document, we assume that you are working with the phyCORE-167CS module with HD200 development board. This section describes the required connections and jumper settings for the board. If you are using different target hardware, you should consult the hardware documentation.

After setting up your board, you must configure target settings associated with the Embedded Target for Infineon C166® Microcontrollers, as described in the next section.

Connect the supplied power cable to the board, and use the serial cable to connect the serial port P1 on the board to the serial port of your PC.

#### <span id="page-19-1"></span>**Jumper Settings for the phyCore-167 Development Board**

- **1** Configure jumpers as detailed in the instructions found in the phyCORE QuickStart documentation. Note that we have found these settings to be markedly different to the configuration fresh out of the box.
- **2** It is useful if the board starts up in bootloader rather than execution mode. There is one jumper setting that needs to be changed to achieve this: close pins 1 and 2 on JP10. This is optional; if you do not close this jumper, then when you download to the target you need to keep the Boot switch depressed while pressing the Reset button.

# <span id="page-20-1"></span><span id="page-20-0"></span>**Setting Target Preferences**

This section describes configuration settings associated with the Embedded Target for Infineon C166® Microcontrollers. These settings, which persist across MATLAB sessions and different models, are referred to as *target preferences*. Target preferences let you specify the location of your cross-compiler and other parameters affecting the generation, building, and downloading of code:

**•** Start the Target Preferences Setup GUI by selecting **Start –> Simulink –> Embedded Target for Infineon C166® Microcontrollers –> C166 Target Preferences**.

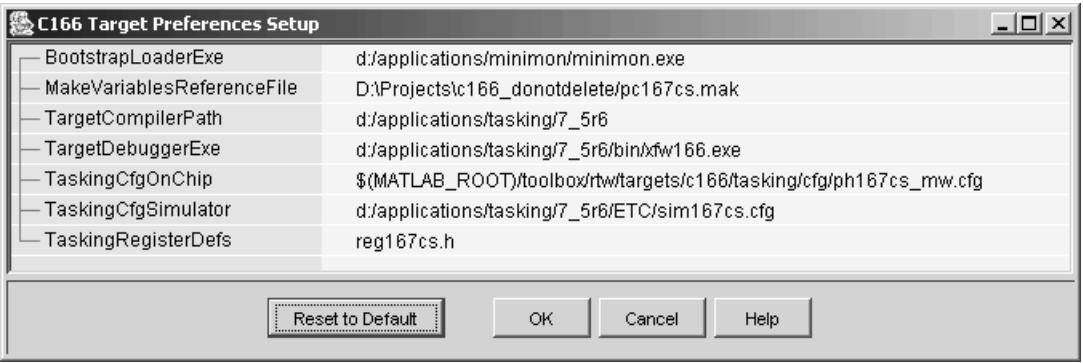

Here you can edit the settings for your cross-development environment:

- **•** BootstrapLoaderExe specifies the path to your download utility (MiniMon).
- **•** MakeVariablesReferenceFile specifies a makefile that is used as a reference for building applications created with Embedded Target for Infineon C166® Microcontrollers. For further details on creating and using this file, see ["Make Variables Reference File" on page 1–17](#page-22-1).
- **•** TargetCompilerPath specifies the path to your compiler (Tasking)
- **•** TargetDebuggerExe specifies the path to your debugger executable (CrossView)
- **•** TaskingCfgOnChip specifies the name of a CrossView configuration file that will be used to start CrossView when the build action is set to

Download and run with debugger. Consult the CrossView documentation "C166/ST10 v7.5 CROSSVIEW PRO DEBUGGER USER'S GUIDE" for further details.

- **•** TaskingCfgSimulator specifies the name of a CrossView configuration file that will be used to start CrossView when the build action is set to "Run with simulator".
- **•** TaskingRegisterDefs specifies an include file that may be used in the automatically generated C source code; this file should be located in the include sub-directory of your Tasking compiler installation. This target preference allows you to select a register definitions file that is appropriate for your target hardware and consistent with the settings in the Make Variables Reference File. The file contains definitions of all the special function registers etc., that may be dependent upon your target hardware. See the Tasking User Guide "C166/ST10 v7.5 C CROSS–COMPILER USER'S GUIDE" for further details.

You must check these paths are correct for your machine. You may need to localize these paths to suit your PC. You can edit a path by clicking on it. The drive designated in the path must be either an actual hard drive on your PC, or a mapped drive. Do not use a Universal Naming Convention (UNC).

See the next section, ["Creating a Make Variables Reference File for the Build](#page-22-0)  [Process" on page 1-17](#page-22-0) for more information on using the configuration files specified in the target preferences.

#### <span id="page-22-0"></span>**Creating a Make Variables Reference File for the Build Process**

The default settings provided with Embedded Target for Infineon C166® Microcontrollers allow you to build an application using the C166® microcontroller small memory model and with registers configured appropriately for a number of evaluation boards, including the Phytec phyCORE-C167CS, and the Phytec KC167.

You can change the default settings by supplying your own configuration files in the **C166 Target Preferences Setup** dialog. The following information explains the purpose of the Make Variables Reference File and how to create a new one for different memory models or hardware variants.

#### <span id="page-22-1"></span>**Make Variables Reference File**

The target preference MakeVariablesReferenceFile contains make variables that are copied and used by the Embedded Target when building a model. The Make Variables Reference File contains information that is specific to the C166® hardware variant as well as build settings such as the memory configuration.

The Make Variables Reference Files provided with Embedded Target for Infineon C166® Microcontrollers allow you to build an application for selected evaluation boards such as the Phytec phyCORE-C167CS.

If none of the supplied Make Variables Reference Files are not suitable for your hardware configuration, you must create a new one. The easiest way to do this is by creating a new project using the Tasking EDE, as described below.

#### **Content of the Make Variables Reference File**

The target preference MakeVariablesReferenceFile allows a makefile to be specified that is used as a reference for obtaining build configuration settings. The specified makefile is not used directly, rather it is examined and used to provide the following information:

- OPT CC is a make variable containing flags used during the compile stage of the build process.
- OPT MPP is a make variable containing flags used during the macro pre-processor stage of the build process
- OPT LC is a make variable containing flags used during the link/locate stage of the build process
- **•** start.asm is the startup code that will be copied to the build directory then compiled and linked with the rest of the application
- **•** filename.inc is a file referenced within OPT\_MPP that contains definitions used by the macro pre-processor. The content of this file is copied to the build directory.
- **•** Filename.ilo is a file referenced within OPT\_LCC that contains extra instructions for the linker/locator. The content of this file is copied to the build directory.

#### **Creating a New Make Variables Reference File using the Tasking EDE**

To create a new Tasking EDE project along with the required Make Variables Reference File follow these steps.

- **1** Create a new folder for the project.
- **2** Copy source files for a sample application, e.g. matlabroot\toolbox\rtw\targets\c166\tasking\make\phyCORE\_C167CS\_v80\main.c

to this new directory.

- **3** Open the Tasking EDE.
- **4** Right-click on the root of the project tree and select **Add New Project**, and create a new project in the folder created for that purpose.
- **5** Click the '+' icon to scan the source file into the new project.
- **6** In the project tree, right-click on the new project and set it as the current project.
- **7** Under the menu item **Project –> Project Options** you should configure the required settings for your hardware environment. This should include
	- **a** Set the CPU type (and allow EDE to set registers accordingly).
	- **b** In the Linker/Locator section, check the option to generate Intel Hex files.
- **c** In the CrossView Pro/Execution Environment select the required evaluation board and confirm that startup registers should be set to default values for this execution environment; this should ensure that X-Bus peripherals such CAN are enabled on hardware where they are available.
- **8** Right-click on the project and select **Build**. Check that the project builds successfully and that a new Make Variables Reference File with .mak file extension has been created in the project directory.
- **9** It is a good idea to test that you can run the application main.c on your hardware; to do this you should run CrossView and download the compiled application. You may wish to provide your own sample application instead of main.c, or make a modification to main.c in test specific features of your hardware.
- **10** The new .mak file is now ready for use with Embedded Target for Infineon C166® Microcontrollers; to use it, you must specify the path to this new file in your target preferences.

Consult the Tasking User Guides "C166/ST10 v8.0 C CROSS-COMPILER USER'S GUIDE" and "C166/ST10 v8.0 CROSS-ASSEMBLER, LINKER/LOCATOR, UTILITIES USER'S GUIDE" for further details.

Tasking EDE is the best place to start if you want to configure the startup code, but you can also try using the Infineon Digital Application Engineer DAvE. The freeware DAvE is also very useful for developing device drivers — see ["Integrating Hand-Coded Device Drivers with a Simulink Model" on page 3–2](#page-45-1).

# <span id="page-25-0"></span>**Supported Blocks and Data Types**

Embedded Target for Infineon C166® Microcontrollers supports the same blocks and data types as Real-Time Workshop Embedded Coder.

Note however

- **1** You should not use IEEE values Inf or NaN in your model: these are not supported and will result in an error.
- **2** Floating point support is implemented in the software; if speed and ROM usage are of concern you should select the option for integer code and avoid the use of floating-point values in your model. This is detailed in step 9 of ["Tutorial: Using the Example Driver Functions" on page 3-10.](#page-53-1)

# <span id="page-26-0"></span>**2**

# <span id="page-26-1"></span>Tutorial: Simple Example Applications for C166® Microcontrollers

This section includes the following topics:

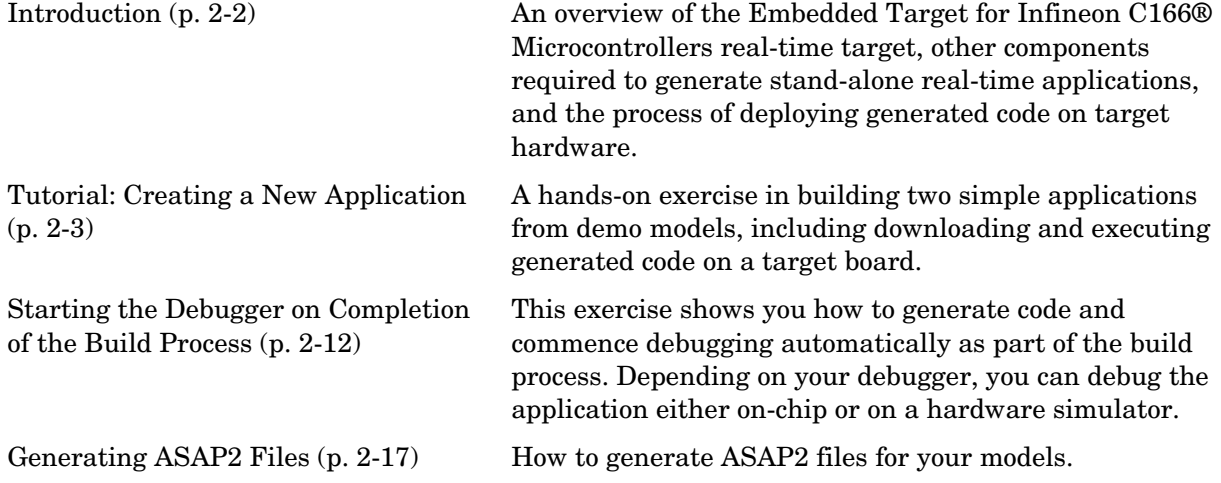

# <span id="page-27-0"></span>**Introduction**

This section describes how to use two example models to generate, download and run stand-alone real-time applications for the C166® microcontroller. The components required to generate stand-alone code are

- **•** The Embedded Target for Infineon C166® Microcontrollers real-time target
- **•** The example models provided: c166\_serial\_transmit.mdl and c166 serial io.mdl
- **•** The Tasking C Compiler and Tasking Cross View debugger for compiling and downloading generated code to the target hardware

As an alternative to Cross View, you can use the Minimon utility for downloading an application to your target hardware.

Using these, you can build the complete applications. You do not need to hand-write any C code to integrate the generated code into a final application.

The tutorial ["Tutorial: Creating a New Application" on page 2-3](#page-28-0) uses two blocks from the Embedded Target for Infineon C166® Microcontrollers library. For complete information on the Embedded Target for Infineon C166® Microcontrollers library blocks, see [Chapter 6, "Block Reference."](#page-78-1)

### <span id="page-28-3"></span><span id="page-28-0"></span>**Tutorial: Creating a New Application**

In this tutorial, you will build stand-alone real-time applications from models incorporating blocks from the Embedded Target for Infineon C166® Microcontrollers library. We assume that you are already familiar with Simulink and with the Real-Time Workshop code generation and build process.

In the following sections, you will

- **•** Examine two models
- **•** Generate code from the models
- **•** Download and run the code automatically as part of the build process
- **•** Use MiniMon to monitor the code executing on the target
- **•** Use the Cross View debugger to run a model on the C166 Simulator or debug on-chip

#### <span id="page-28-1"></span>**Before You Begin**

This tutorial requires the following specific hardware and software in addition to the Embedded Target for Infineon C166® Microcontrollers:

- **•** Phytec phyCORE-167CS development board, connected via serial port to your PC
- **•** Tasking C Compiler and Cross View debugger
- **•** MiniMon download utility

You must make sure the target preferences have been set correctly. See ["Setting Target Preferences" on page 1-15](#page-20-1).

**Note** Make sure the default.ini file in the MiniMon directory is not read only. This can cause errors.

#### <span id="page-28-2"></span>**Example Model 1: c166 serial transmit**

In this tutorial you will start with a simple example model, c166 serial transmit, from the directory *matlabroot*/toolbox/rtw/targets/c166/c166demos.

This directory is on the default MATLAB path:

1 Open the model by typing c166 serial transmit at the command line. This example shows the tutorial model c166 serial transmit at the root level.

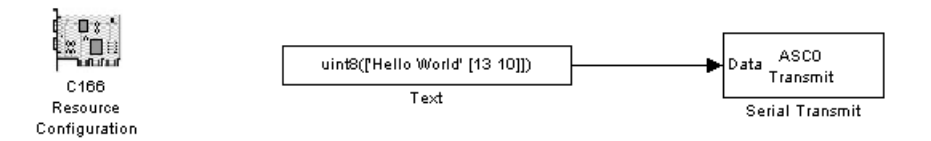

The model contains a C166 Resource Configuration object. When building a model with driver blocks from the Embedded Target for Infineon C166® Microcontrollers library, you must always place a C166 Resource Configuration object into the model (or the subsystem from which you want to generate code) first.

The purpose of the C166 Resource Configuration object is to provide information to other blocks in the model. Unlike conventional blocks, the C166 Resource Configuration object is not connected to other blocks via input or output ports. Instead, driver blocks (such as the ASC0 Serial Transmit block in the example model) query the C166 Resource Configuration object for required information.

For example, a driver block may need to find the system clock speed that is configured in the C166 Resource Configuration object. The C166® microcontroller has a number of clocked subsystems; to generate correct code, driver blocks need to know the speeds at which the these clock busses will run.

The C166 Resource Configuration window lets you examine and edit the C166 Resource Configuration settings.

**2** To open the C166 Resource Configuration window, double-click on the C166 Resource Configuration icon. The picture following shows the C166 Resource Configuration window for the c166\_serial\_transmit model.

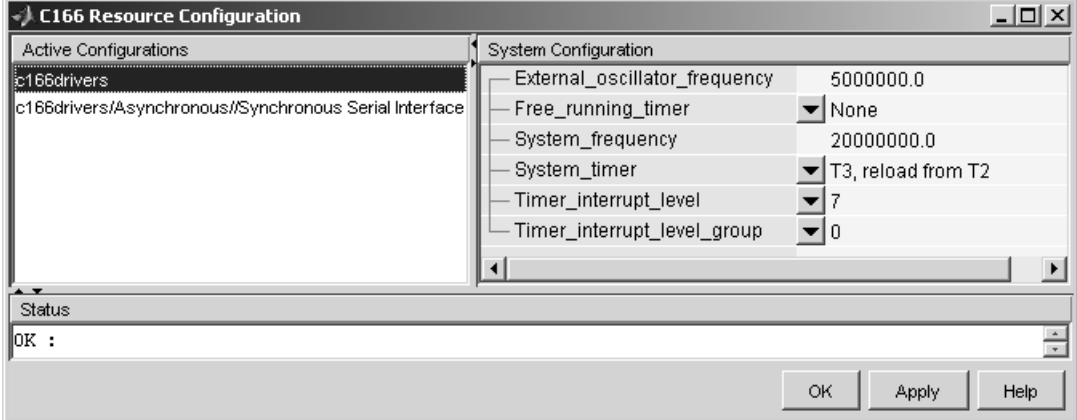

In this tutorial, you will use the default C166 Resource Configuration settings.

**Note** If hardware is running at a system frequency other than 20MHz you must change this parameter appropriately.

Otherwise, observe, but do not change, the parameters in the **C166 Resource Configuration** window. By default the c166drivers configuration is selected. This shows parameters for the C166® microcontroller CPU in the **System Configuration** pane on the right.

You can see the settings for the serial driver block by clicking on the c166drivers/Asynchronous/Synchronous Serial Interface option in the **Active Configurations** pane. These settings are shown in the following illustration.

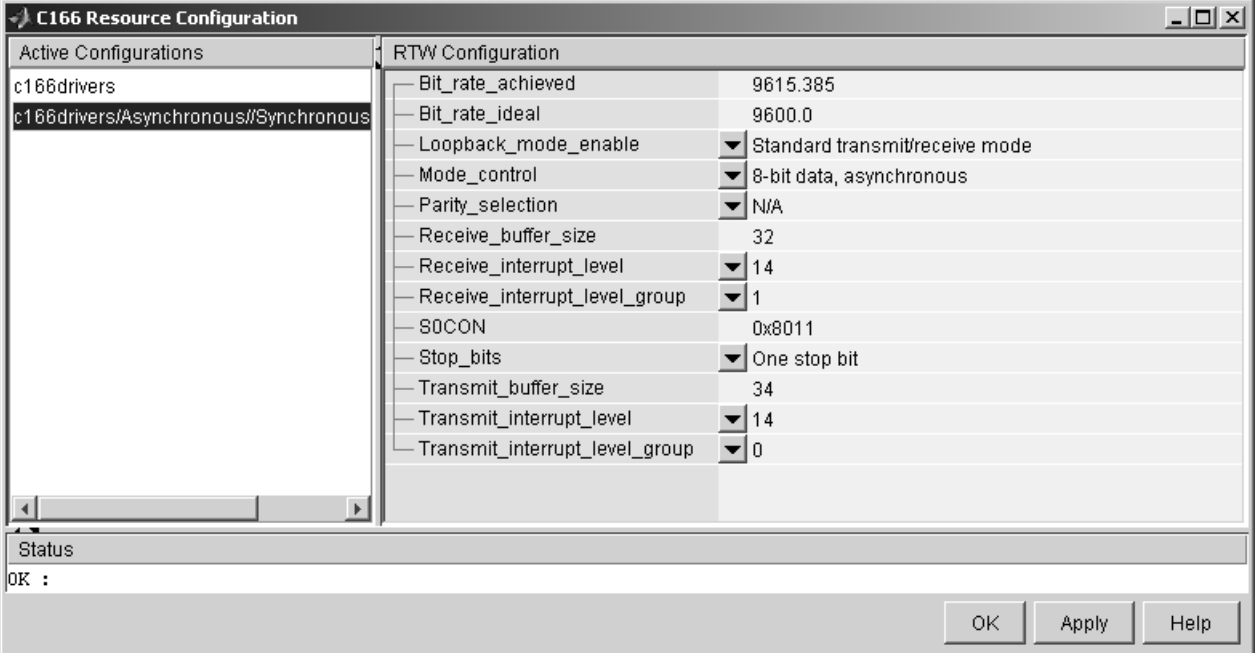

The settings appear in the **RTW Configuration** pane on the right. Do not edit any of these parameters for this tutorial. To learn more about the C166 Resource Configuration object, see ["C166 Resource Configuration" on](#page-93-0)  [page 6-16.](#page-93-0)

Close the **C166 Resource Configuration** window before proceeding.

#### <span id="page-31-0"></span>**Generating and Downloading Code**

To generate code for the model:

**1** Select **Simulation –> Configuration Parameters**.

The **Configuration Parameters** dialog opens.

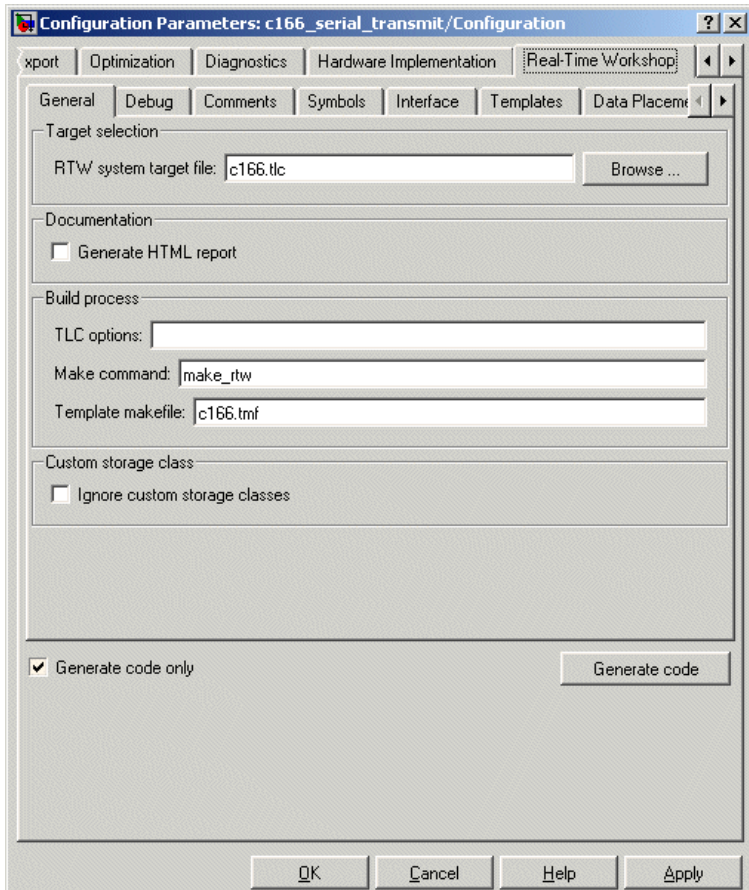

#### **2** Select the **Real-Time Workshop** pane, as shown below.

**3** Select the **C166 Options** tab (use the buttons at top right to scroll through the tabs).

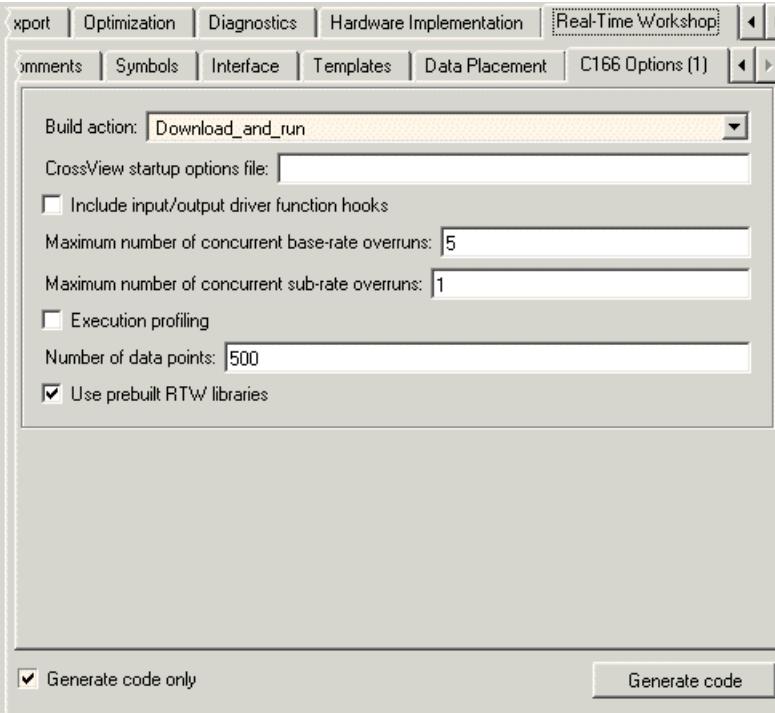

Make sure that the **Build action** is Download\_and\_run. When you generate code for this model, it will automatically start a download utility program and load the application onto C166® microcontroller hardware over a serial connection. The code will then begin execution on the target.

**Note** Do not attempt to build code in directories with spaces in the name. This may cause the build to fail as we cannot guarantee that third party toolchains will accept this.

**4** Click **Build**.

Note that you could have gone straight to building the model by selecting **Tools –> Real-Time Workshop –> Build Model** or using the short cut **Ctrl+B**.

Watch the progress messages in the command window as code is generated. When MiniMon is started, a dialog appears asking you to reset your hardware.

**5** Press the Reset button on your phyCORE-167CS board or cycle the power, and then click **OK**.

You can see progress messages in the MiniMon window as it connects and then downloads to the target. MiniMon will then disappear and the code will begin executing on the target.

#### <span id="page-34-0"></span>**Verifying Code Execution on the Target**

- **1** Start MiniMon (select **Start –> Programs –> MiniMon –> MiniMon** in Windows, or navigate to MiniMon.exe and double-click).
- **2** Watch the model output in the MiniMon window. When the application is running it sends the text "Hello World" plus a carriage return plus a linefeed over the serial interface.

#### <span id="page-35-0"></span>**Example 2: c166\_serial\_io**

We provide another example model which demonstrates how to use both serial transmit and receive blocks for the C166® microcontroller. You could use these blocks in this way with your own Simulink models.

**1** Open the model by typing c166\_serial\_io at the command line.

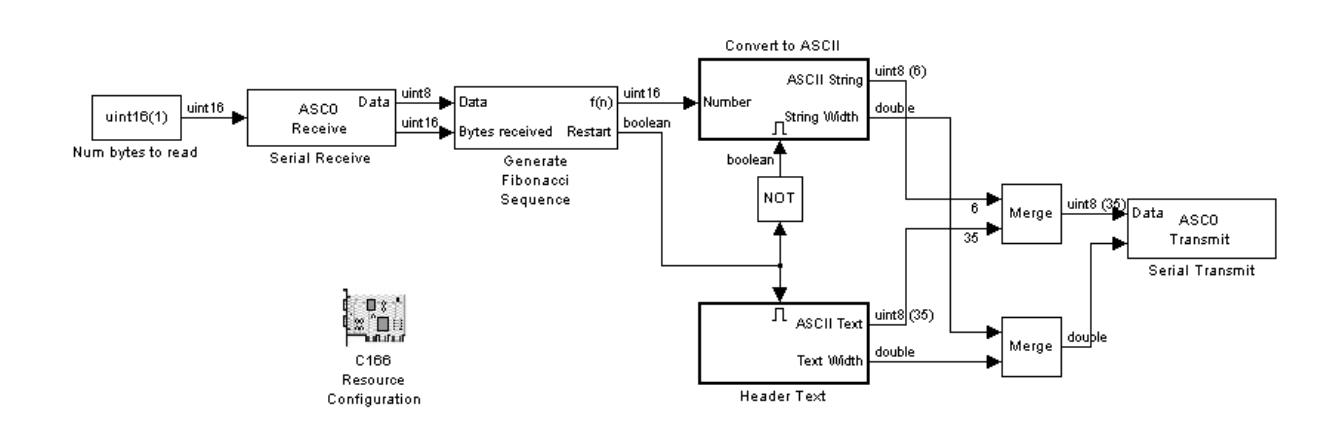

#### **2** Press **Ctrl+B** or select **Tools –> Real-Time Workshop –> Build Model**.

Watch the progress messages as code is generated from the model and MiniMon is automatically started to download the code to the target over the serial connection. The MiniMon dialog appears asking you to reset your hardware.

**3** Press the Reset button on your phyCORE-167CS board or cycle the power, and then click **OK**.

You can see progress messages in the MiniMon window as it connects and then downloads to the target. MiniMon will then disappear and the code will begin executing on the target.

You can restart MiniMon to monitor the serial interface.
### **Verifying Code Execution on the Target**

- **1** Start MiniMon (select **Start –>Programs –>MiniMon –> MiniMon** in Windows, or navigate to MiniMon.exe and double-click).
- **2** Watch the model output in the MiniMon window. When the application is running, it generates a sequence of 16 bit numbers, converts them to ASCII characters, and transmits them over the serial interface.
- **3** If you enter the character 'r' in the MiniMon command line field, the application will restart at the beginning of the sequence. Examine the model to see how this works: the serial receive block passes the restart command though to the Generate Fibonacci Sequence subsystem. This subsystem checks for the restart command.

## **Starting the Debugger on Completion of the Build Process**

As an alternative to downloading with MiniMon at the end of the build process, you can start your debugger. Depending on the features provided by your debugger, you can debug the application either on-chip or on a hardware simulator.

For this example you will use another demo model, c166 user io.mdl. This model is designed to show you how to integrate your own hand-coded device drivers with automatically generated code using Embedded Target for Infineon C166® Microcontrollers. This model is covered in detail in [Chapter 3,](#page-44-0)  ["Integrating Your Own Device Drivers."](#page-44-0) You will use it as an example here because you will typically need to use the debugger in cases where you are integrating your own code.

Also, note that running the debugger on-chip over the serial interface will conflict with the serial transmit and receive blocks. The c166 user io model does not use serial blocks, so this avoids serial conflicts for this example. If you need to debug an application that includes the serial transmit and receive blocks, you must run the debugger using a hardware simulator; alternatively, it may be possible to run your debugger on-chip without using the serial interface, for example if debugging over CAN or JTAG is available:

- **1** Open the model c166 user io.mdl.
- **2** Select **Simulation –> Configuration Parameters**.
- **3** Select the **Real-Time Workshop** tab and click the **C166 Options** tab (use the top right buttons to scroll through the tabs).

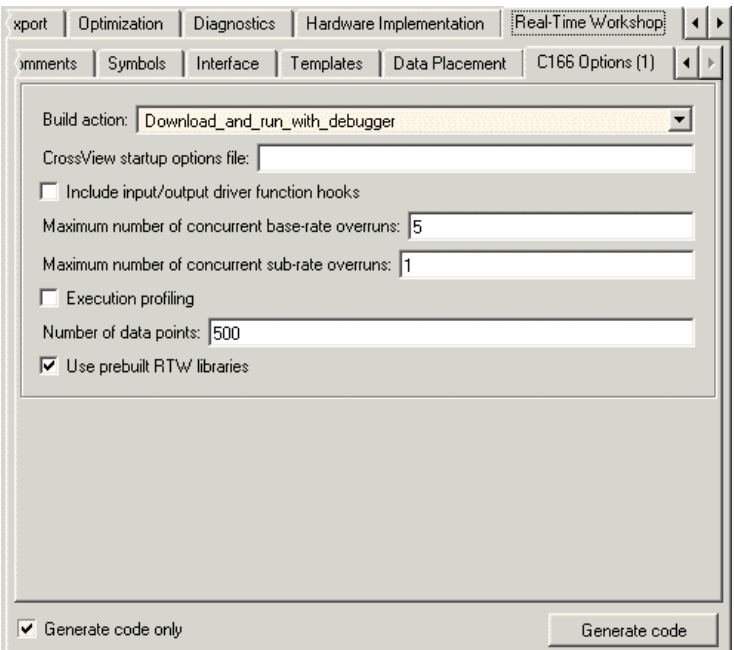

- **4** Select the **Build action** Run\_with\_simulator or Download\_and\_run\_with\_debugger.
- **5** Before generating code, check that your target preferences related to the debugger are correctly configured. See ["Setting Target Preferences" on page](#page-20-0)  [1–15.](#page-20-0)
- **6** Click **OK**.
- **7** Right click on the controller subsystem and select **Real-Time Workshop –> Build Subsystem**.
- **8** Click **Build** in the following dialog.

Watch the progress messages in the command window as code is generated. At the end of the build process your debugger will be launched automatically with the application ready to run. You may now debug the application.

**Note** If your model contains a serial transmit or receive block, it is not possible to perform on-chip debugging over the same serial interface. Attempting to use the debugger in this case will cause an error.

## **Fixed-Point Example Model: c166\_fuelsys**

This demo model was derived from the demo fuelsys.mdl. The floating point control algorithm from this original model has been converted to fixed point in order to allow efficient code generation for the Infineon C166® microcontroller. This demo starts the debugger in simulation mode rather than on-chip.

Note this demo requires Stateflow®, Stateflow Coder and the Fixed-Point Blockset.

The complete model includes a plant simulation as well as a fixed point implementation of the control algorithm. When you generate code for this example, be sure to generate code for the control algorithm sub-system only:

**1** Open the model c166\_fuelsys.mdl.

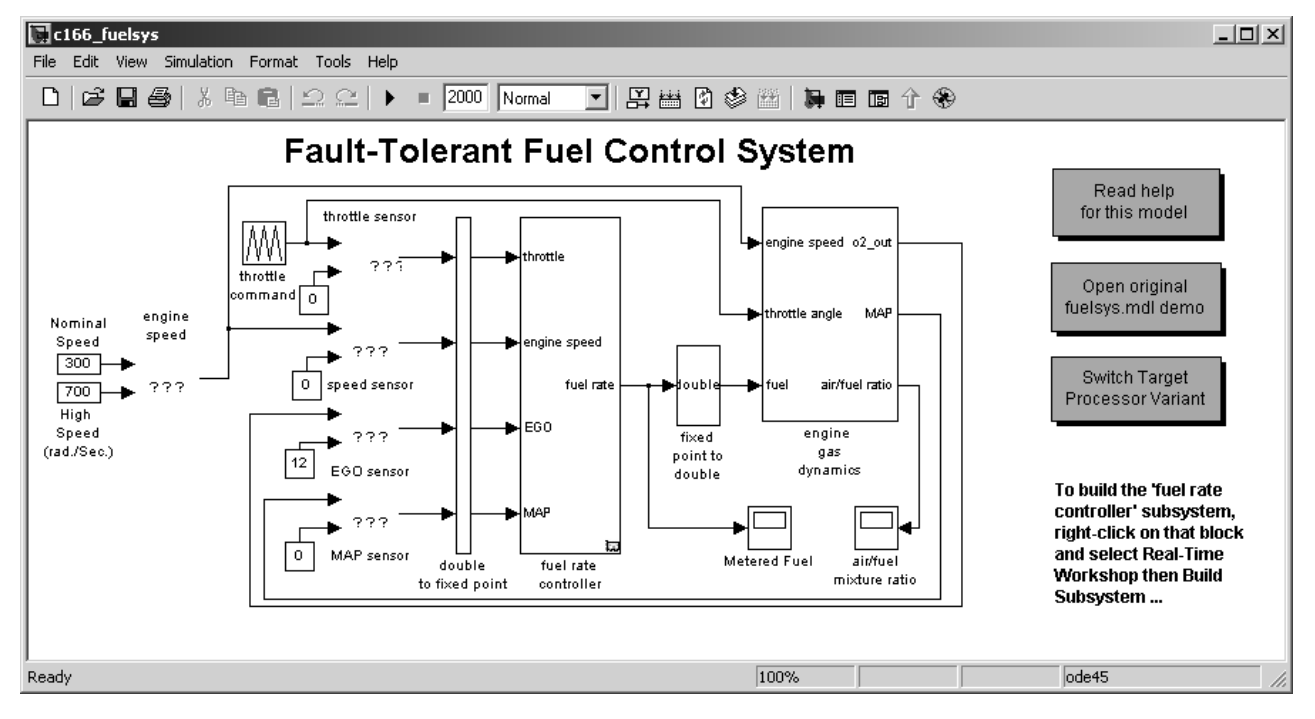

- **2** Right-click on the block fuel rate controller
- **3** From the pop-up menu, select **Real Time Workshop –> Build Subsystem**.
- **4** On the following dialog click **Build**.

When code generation is complete, the Code Generation Report appears in your Help browser. Here you can review the RAM and ROM requirements of the model. To do this, left-click on the link Code profile report in the left list. For comparison, you may want to build the original floating point version of the fuelsys control algorithm: you should find that using the fixed point implementation results in a considerable reduction in both RAM and ROM.

Note that in the fixed point version of the fuelsys model, RAM and ROM requirements have been reduced by:

- **•** Selecting in-line parameters (on the **Optimization** tab of the **Configuration Parameters** dialog)
- **•** Using C166 bit-addressable memory for some signals with data type boolean (see [Chapter 4, "Custom Storage Class for C166® Microcontroller](#page-62-0)  [Bit-Addressable Memory"](#page-62-0) for a detailed example)
- **•** Replacing the reference to time, t, inside the Stateflow chart with a counter (this is necessary in order to create integer only code)
- **•** Skipping the index search. The variable press is used in several lookup tables; because the values in this vector are evenly spaced the generated code is optimized by skipping the index search; to ensure that the conversion to fixed point does not affect this optimization, the variable press must be replaced by c166 fixpt evenspace cleanup(press,  $sfix(16)$ , 2<sup> $\text{-}$ </sup>14); this function makes an adjustment to the input values to ensure that they will still be evenly spaced after conversion to fixed point.
- **•** Switching off the option **Saturate on integer overflow** for all Sum, Product, Switch and Look-Up Table blocks inside the fuel rate controller subsystem. This is a check-box option (you must click **Show additional parameters** to see it).

Further reductions in RAM and ROM are possible by changing the lookup-method in some or all of the look-up tables in this model. For example, by selecting Use input below instead of Interpolation-Use End Values a significant reduction in memory requirement is possible; this further optimization should only be considered if the degradation in performance is deemed to be acceptable.

The example model c166 bitfields.mdl is also configured to launch the debugger at the end of the build. See ["Using the Bitfield Example Model" on](#page-64-0)  [page 4-3](#page-64-0) for details.

# **Generating ASAP2 Files**

ASAP2 is a data definition standard proposed by the Association for Standardization of Automation and Measuring Systems (ASAM). ASAP2 is a standard description for data measurement, calibration, and diagnostic systems. The Embedded Target for Infineon C166® Microcontrollers lets you export an ASAP2 file containing information about your model during the code generation process. See also ["Compatibility with Calibration Packages" on](#page-109-0)  [page 6-32](#page-109-0).

Before you begin generating ASAP2 files with the Embedded Target for Infineon C166® Microcontrollers, you should read the "Generating ASAP2 Files" section of the Real-Time Workshop Embedded Coder documentation. That section describes how to define the signal and parameter information required by the ASAP2 file generation process.

Select the ASAP2 option before the build process as follows:

**1** Select **Simulation –> Configuration Parameters**.

The **Configuration Parameters** dialog appears.

- **2** Select the **Real-Time Workshop** tab.
- **3** Select the **Interface** tab (use the buttons at top right to scroll through the tabs).
- **4** Select the **ASAP2** option from the **Interface** drop-down menu, in the Data exchange frame, as shown following.

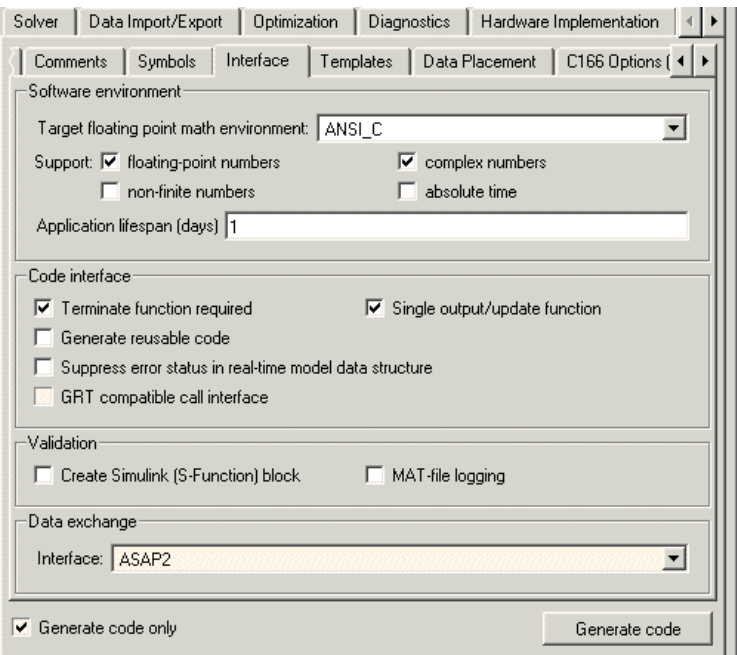

### **5** Click **Apply**.

As part of the build process, an ASAM compliant ASAP2 data definition file will be created for the generated C code.

Note that standard Real-Time Workshop ASAP2 file generation does not include the memory address attributes in the generated file. Instead it leaves a placeholder that must be replaced with the actual address by post processing the generated file.

Embedded Target for Infineon C166® Microcontrollers performs this post processing for you. To do this it first extracts the memory address information from the map file generated during the link process. Secondly, it replaces the placeholders in the ASAP2 file with the actual memory addresses. This post processing is performed automatically and requires no additional input from you.

# <span id="page-44-0"></span>Integrating Your Own Device Drivers

This section includes the following topics:

[Integrating Hand-Coded Device](#page-45-0)  [Drivers with a Simulink Model \(p. 3-2\)](#page-45-0) [Preparing Input and Output Signals to](#page-46-0)  [the Device Driver Functions \(p. 3-3\)](#page-46-0)

[Calling the Device Driver Functions](#page-49-0)  [from c166\\_main.c \(p. 3-6\)](#page-49-0)

[Adding the I/O Driver Source to the](#page-51-0)  [List of Files to Build \(p. 3-8\)](#page-51-0)

[Tutorial: Using the Example Driver](#page-53-0)  [Functions \(p. 3-10\)](#page-53-0)

Overview of the steps required to integrate your device drivers with a Simulink model

How to structure your model's inputs and outputs using the demo c166\_user\_io.mdl as an example

Real-Time Workshop settings to call your hand-coded device driver functions

How to customize the Real-Time Workshop make command to integrate your device driver code

A tutorial to show you the example driver functions and how they are integrated with Embedded Target for Infineon C166® Microcontrollers. This includes generating, downloading and running code from the controller subsystem of the c166\_user\_io.mdl demo model.

## <span id="page-45-0"></span>**Integrating Hand-Coded Device Drivers with a Simulink Model**

Embedded Target for Infineon C166® Microcontrollers has a limited set of I/O device driver blocks. This means that for most applications, it will be necessary to write some device driver code by hand.

The approach described here requires the following steps:

- **1** Identify the model inputs/outputs that must be read from/written to device driver functions.
- **2** Set the data type and storage class for each input or output signal so that it is compatible with your device driver code.
- **3** Use the hooks provided in the automatically generated c166\_main.c to call your device driver initialization, input and output functions.
- **4** Add your device driver source code to the list of files that must be included in the build process.

Each of these steps is described in the following sections. An example model is provided: c166\_user\_io.mdl.

An alternative approach is to create Simulink I/O blocks that automatically generate the device driver code. This approach may be worth considering if you will frequently need to reconfigure the I/O behavior. If you want to take this alternative approach, you should consult the documentation on S-functions and TLC.

A very useful tool for creating C166 device drivers is the freeware Digital Application Engineer DAvE from Infineon. You can find this at the following  $URI:$ 

http://www.infineon.de/dave

Using this package along with the hardware User's Manual will greatly ease the task of developing your own device driver code.

## <span id="page-46-0"></span>**Preparing Input and Output Signals to the Device Driver Functions**

We recommend you structure your model similarly to c166 user io.mdl. Place the control algorithm that will be targeted onto the C166® microcontroller hardware in a separate subsystem. Prior to generating code, you can run this model in closed-loop simulation; this allows you to validate the correct behavior of your control algorithm before running it in real time.

When structuring your model in this way, you should make sure that all the input and output signals to the control algorithm are channeled through top-level input or output ports in the control algorithm subsystem.

By default, when you generate code for the control algorithm subsystem, Real Time Workshop will choose variable names and data structures for each of the top level input and output signals. However, in this case you must ensure that the variables are global, and that their names and data structures match those that are required by the hand-written device driver functions.

The example model c166 user io illustrates some alternative ways to achieve this. The simplest method is to

**1** Select one of the signals in your model connected to a top level output port in the control algorithm subsystem. As an example, open the demo c166 user io.mdl, open the controller subsystem, and click on the output PWM0 signal.

#### **2** [Select the menu item](#page-53-0) **Edit –> Signal Properties**.

The **Signal Properties** dialog appears, as in the example following.

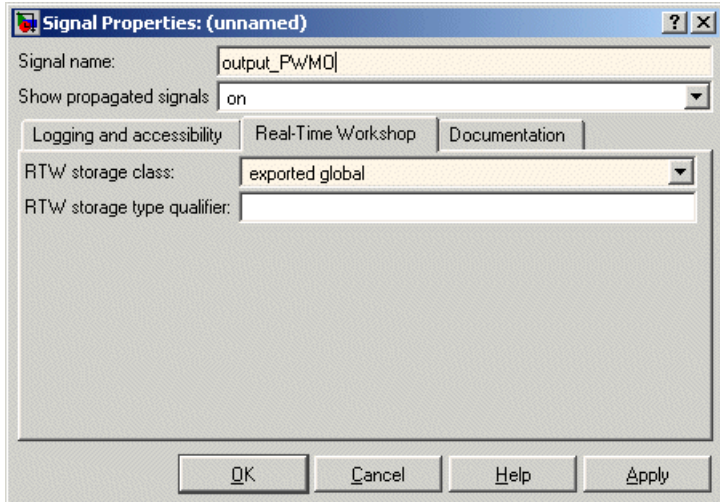

- **3** Enter the required variable name for your signal in the **Signal name** edit box. This must match the variable name required by your hand written device driver functions.
- **4** Click the **Real-Time Workshop** tab and select ExportedGlobal from the **RTW storage class** drop-down menu.

When you generate code for this model, Real-Time Workshop will use the variable name that you have specified and will create an 'extern' declaration in the model header file. By using a #include directive to include this model header file in your device driver source code it is possible for the device driver functions to read or write this variable that is defined in the Real-Time Workshop generated code.

A more sophisticated approach is to use custom storage classes. By using custom storage classes you can collect a number of input or output variables together into a C struct, resulting in more readable code. The LED output signal in the c166 user io.mdl uses a custom storage class, which uses a single bit in a bitfield variable. See ["Tutorial: Using the Example Driver](#page-53-0) 

[Functions" on page 3-10](#page-53-0) for details about the different ways the model variables are defined and referenced to interface the hand-coded driver functions and the automatically generated code.

By defining your own custom storage classes, you have complete control over the data structures that are used for any signal in the model. See the custom storage class documentation in the Real-Time Workshop Embedded Coder documentation for more details.

# <span id="page-49-0"></span>**Calling the Device Driver Functions from c166\_main.c**

You should check the option to include I/O driver function hooks. When Real-Time Workshop generates code for this model, it includes some extra calls to user-supplied I/O device driver functions:

**1** Select **Simulation –> Configuration Parameters**.

The **Configuration Parameters** dialog appears.

- **2** Select the **Real-Time Workshop** pane.
- **3** On the **Real Time Workshop** pane, select the **C166 Options** tab, as shown in the example below.

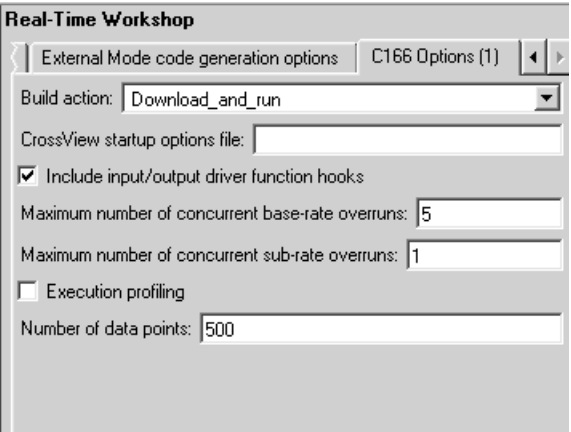

**4** Select the check box option for including I/O driver function hooks.

These functions are

```
user io initialize — called following model initialization
```
base rate model inputs — read model inputs, called at the base sample rate

base rate model outputs — write model outputs, called at the base sample rate

sub\_rate\_i\_model\_inputs — read model inputs, called at the start of subrate i, where i=1, 2, ….

sub rate i model outputs — write model outputs, called at the start of sub-rate i, where  $i=1, 2, \ldots$ 

If you are using the automatically generated c166\_main.c, then these function names are fixed.

For an example implementation of these functions, open the model c166\_user\_io and follow the link to open the I/O driver source files. These are described in ["Tutorial: Using the Example Driver Functions" on page 3-10.](#page-53-0)

# <span id="page-51-0"></span>**Adding the I/O Driver Source to the List of Files to Build**

You must tell the Real-Time Windows build process to compile and link the I/O driver source files that you have written. To do this, you must add some extra arguments to the make\_rtw command in the **Real-Time Workshop** tab of the **Simulation Parameters** dialog:

**1** Select the **General** tab.

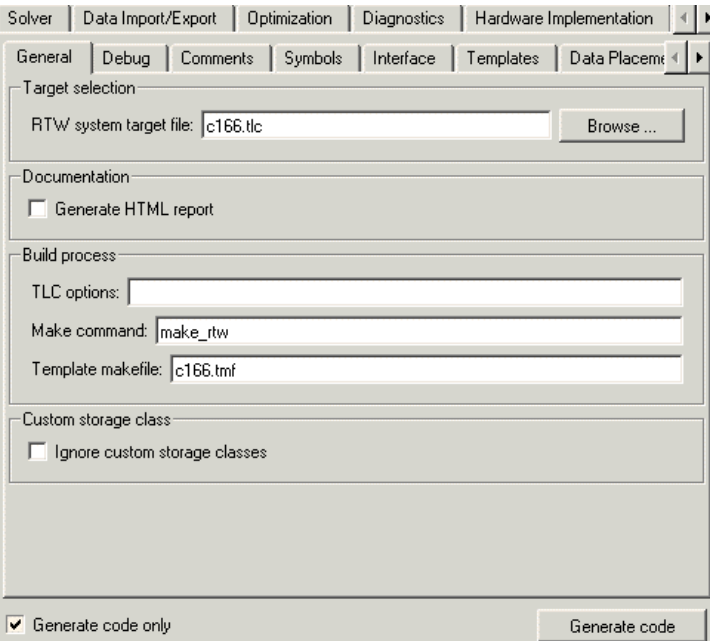

**2** Alter the **Make command** in the edit box.

You must specify the names of the additional source files, e.g.

make rtw USER SRCS = file1.c file2.c USER INCLUDES = -Iincludedir1 -Iincludedir2

If you have several files to add it may be convenient to put the command inside a new file, as in the example file:

make rtw user.m:

and replace the make rtw command with make rtw user.

You are now ready to build your model and run it in real time.

You can examine an example of this custom make command in the example model c166 user io. See the instructions in "Tutorial: Using the Example [Driver Functions" on page 3-10](#page-53-0). Step 8 shows you how to specify the location of your own hand-coded drivers.

# <span id="page-53-1"></span><span id="page-53-0"></span>**Tutorial: Using the Example Driver Functions**

The example model c166 user io demonstrates how to integrate user-defined device driver code. In this tutorial you will generate code from the controller subsystem, which will automatically download and run on the target.

The model c166 user io illustrates three alternative methods for using global variables to interface the hand-written driver functions with the Real-Time Workshop automatically generated code. The three different methods are illustrated by these signals:

- **•** input\_adc0
- **•** output\_PWM0
- **•** output\_led\_D3

For input adc0, the variable is defined in the hand-code and referenced in the Real-Time Workshop code.

For output PWM0 the variable is defined in the Real-Time Workshop code and referenced in the hand code.

For output led D3 a more sophisticated approach is used, involving custom storage classes. In this case the variable is again defined in the Real-Time Workshop code and referenced by the hand code; the difference is that the variable is defined and referenced as a bitfield using C166® microcontroller bit-addressable memory:

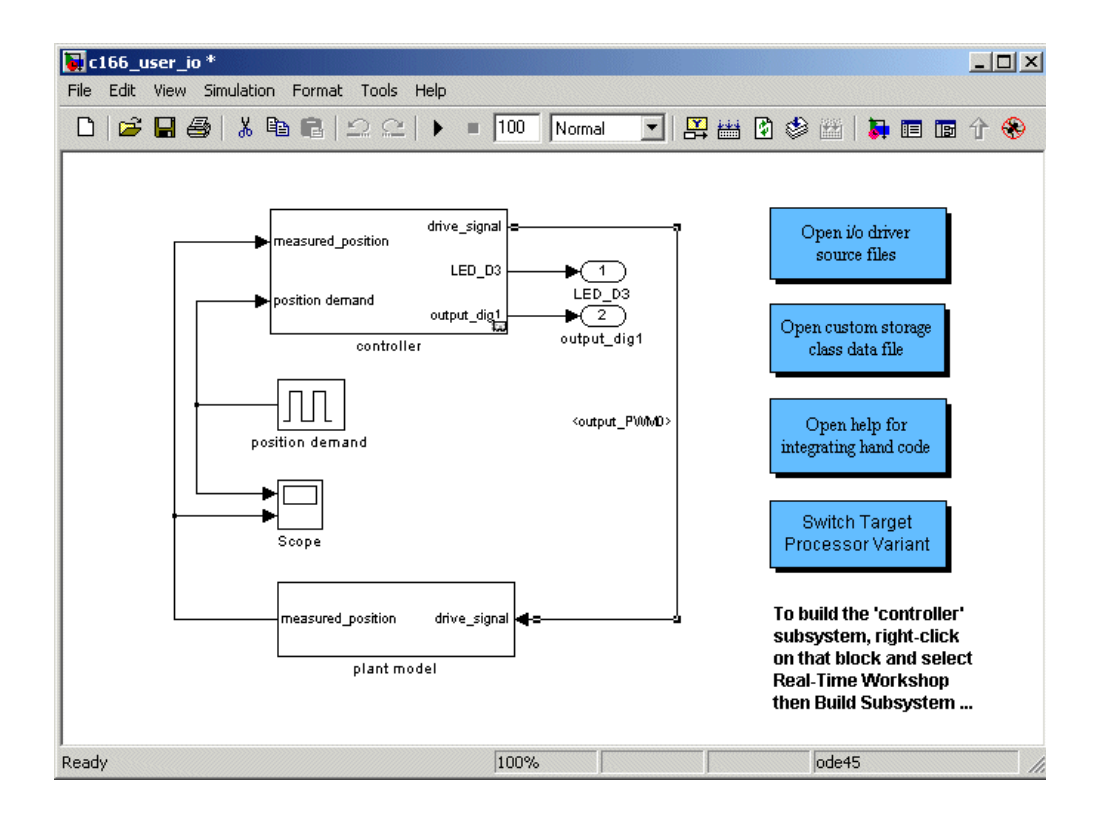

### **1** Open the model c166\_user\_io.mdl.

**2** Open the controller subsystem by double-clicking and select the signal input\_adc0.

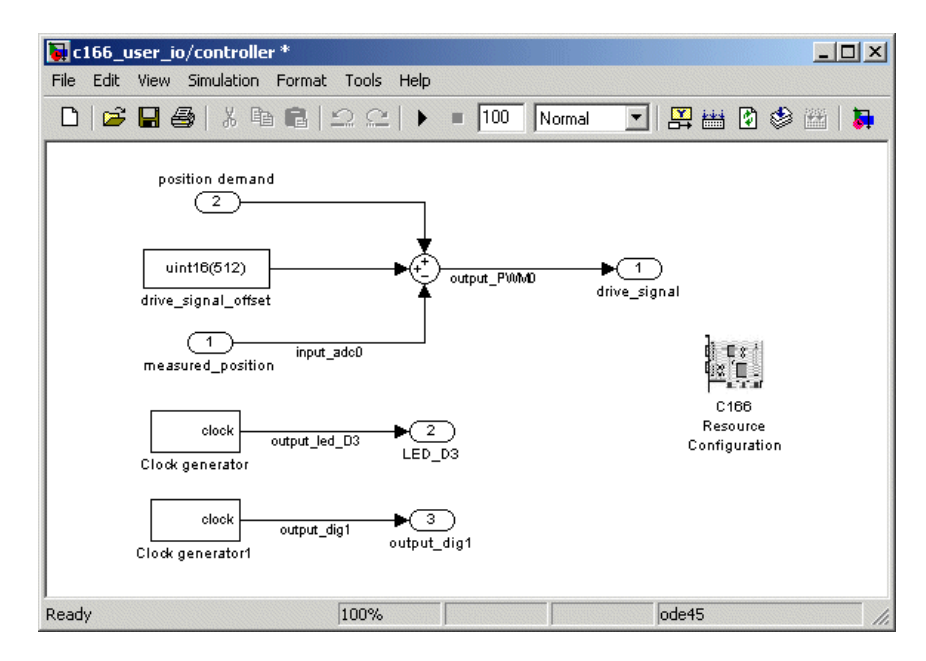

**3** Select the menu item **Edit –> Signal Properties**.

The **Signal Properties** dialog appears.

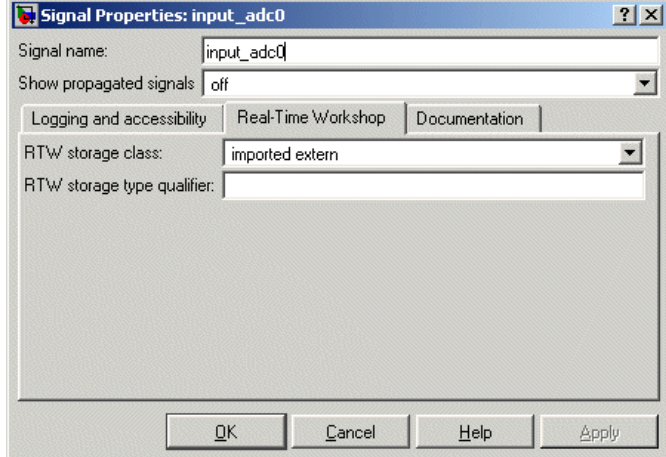

Click the **Real-Time Workshop** tab and observe that the **RTW storage class** is ImportedExtern. When you generate code for this model, Real-Time Workshop will use the specified variable name input adc0 and will create an extern declaration in the model header file. Since the Real-Time Workshop storage class is ImportedExtern, this variable must be defined in the hand-written driver code. When you open the file user\_io.c in the next step, you will find the line uint16\_T input\_adc0 that provides this definition.

**4** Double-click the link in the top level model **Open the i/o driver source files**.

Two source files open in the MATLAB editor, user\_io.h and user\_io.c.

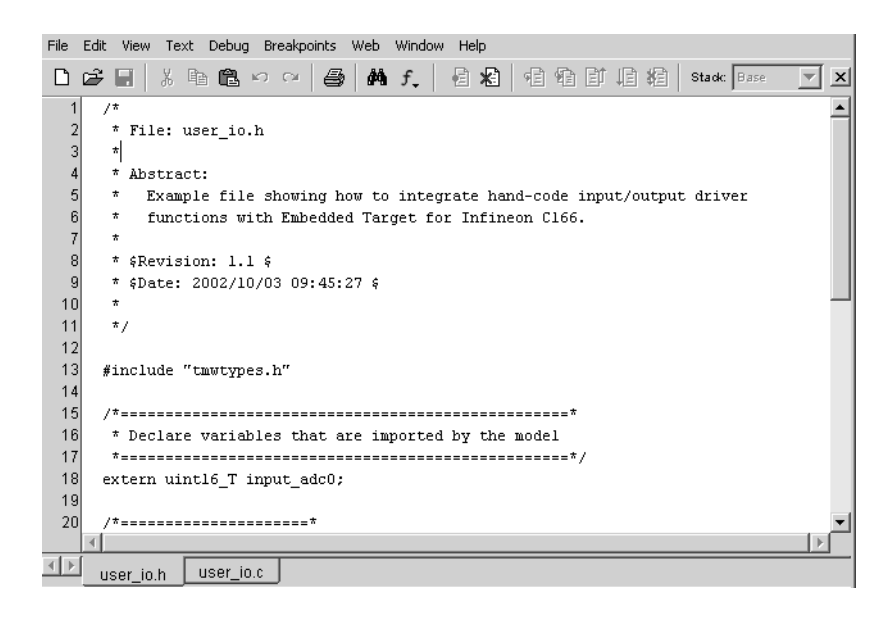

- **5** Click the user io.h tab, as shown above. Here you can see "extern uint16 T input adc0" under the heading "Declare variables that are imported by the model". Also look at the #include directive in user io.c. The extern declaration and incorporating the header file into the build makes it possible for the device driver functions to read or write this variable that is defined in the Real-Time Workshop generated code.
- **6** In the controller subsystem, select **Simulation –> Configuration Parameters**. The **Configuration Parameters** dialog opens.

### **7** Select the **Real-Time Workshop** pane, and on the **General** tab look at the **Make command**:

make\_rtw\_user

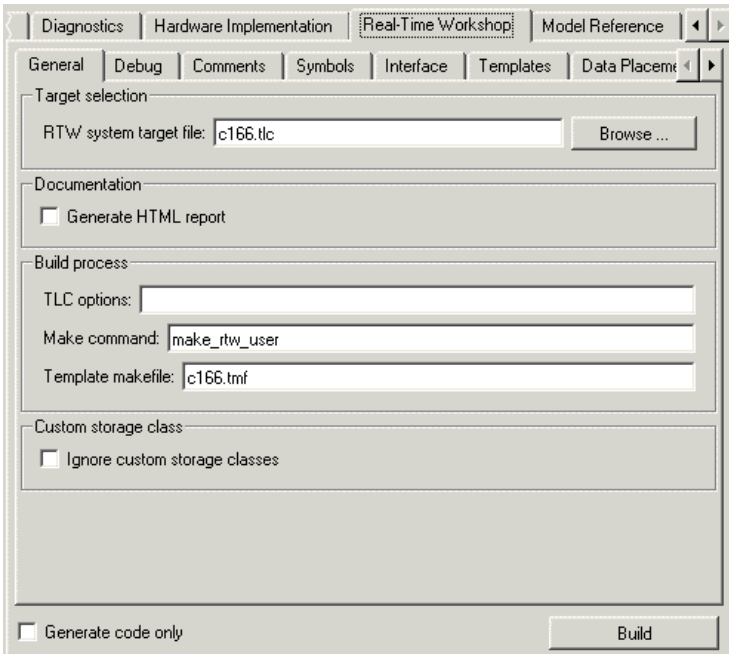

This command instructs Real-Time Workshop to compile and link the hand-coded I/O driver source files specified in the make file in the build process.

**8** Look at the make file to see how these are specified. At the command line type:

edit make\_rtw\_user

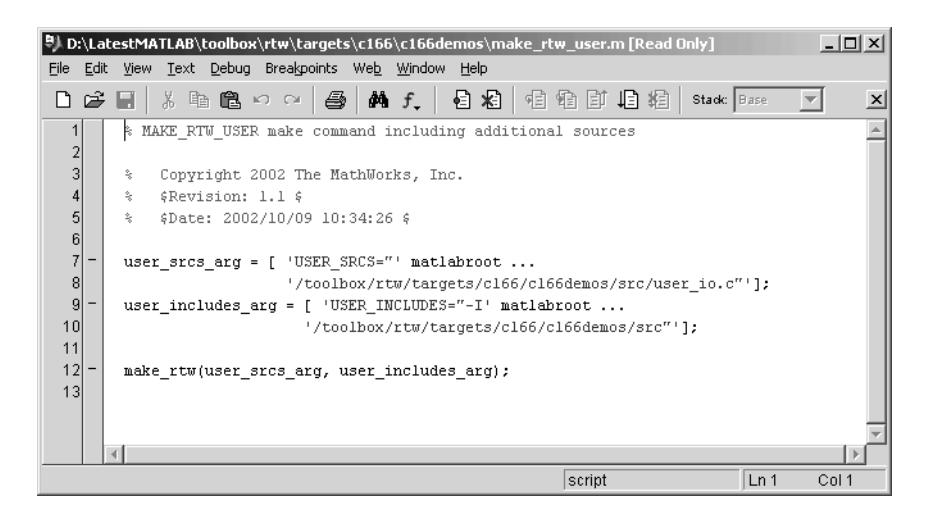

Observe the lines specifying the path to the hand-coded I/O driver source files to be compiled and linked. This is where you would specify the location of your own hand-coded drivers. For this tutorial do not make changes in the make file. Close the editor and return to the **Configuration Parameters**  dialog.

**9** In the **Real-Time Workshop** tab, select the **C166 Options** tab (use the buttons top right to scroll through the tabs). Observe the selected option **Include i/o driver function hooks**.

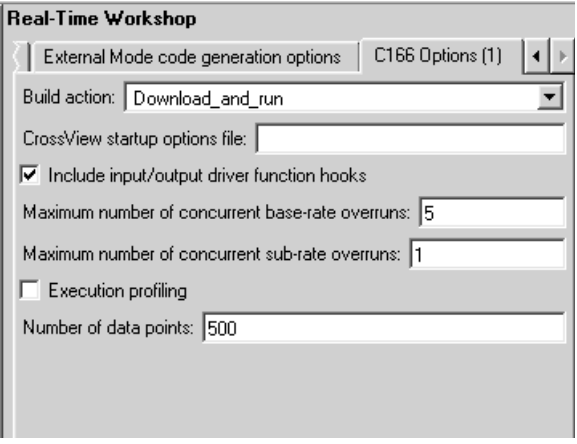

This instructs Real-Time Workshop to include extra calls to the user-supplied I/O device driver functions when code is generated for this model.

**10** Select the **Interface** tab. Observe the option Floating-point numbers is *not* selected.

If your model does not use floating point, you should make sure this option is not checked to use integer code only. Using integer code only will result in smaller code size and faster real-time execution. It also speeds up the build process because libraries that are only used by floating-point applications are not included.

Explore the user io.c file. This example file is intended to show you some hand-coded input/output driver functions and how they can be integrated with Embedded Target for Infineon C166® Microcontrollers.

You can see sections for initializing these input/output drivers: ADC, digital i/o, and Pulse Width Modulation (PWM).

**11** Close the **Signal Properties** dialog and **Configuration Parameters** dialog if they are still open.

Prior to generating code, you can run the model in closed-loop simulation; just click start simulation  $( \ \ )$  in the toolbar. You can open the Scope block to see the model output. If you use this model as a basis for integrating your own device driver code, this closed-loop simulation allows you to validate the correct behavior of your control algorithm before running it in real time.

- **12** Generate code by right-clicking on the controller subsystem and selecting **Real-Time Workshop –> Build Subsystem**.
- **13** Click **Build** in the **Build code for Subsystem: Controller** dialog which appears. Watch the messages as the process proceeds; code is generated, downloads, and runs on the target.

If you are using a Phytec phyCORE module with HD200 development board, the digital output is connected to the LED D3. You can see successful execution of the code when the LED blinks.

# **4**

# <span id="page-62-0"></span>Custom Storage Class for C166® Microcontroller Bit-Addressable Memory

This section contains the following topics:

[Specifying C166® Microcontroller](#page-63-0)  [Bit-Addressable Memory \(p. 4-2\)](#page-63-0)

[Using the Bitfield Example Model](#page-64-1)  [\(p. 4-3\)](#page-64-1)

How to use Embedded Target for Infineon C166® Microcontrollers to take advantage of C166® microcontroller bit-addressable memory. This can significantly reduce code size and increase execution speed.

This is a step-by-step guide to the example model c166 bitfields.mdl. This model is configured to launch the debugger at the end of the build. Included is a comparison with another custom storage class variable in c166\_user\_io.mdl

# <span id="page-63-0"></span>**Specifying C166® Microcontroller Bit-Addressable Memory**

Embedded Target for Infineon C166® Microcontrollers allows you to take advantage of C166® microcontroller bit-addressable memory. The example model c166\_bitfields.mdl demonstrates this. By using bit-addressable memory, the compiler is able to use special assembler instructions that significantly reduce code size and increase execution speed.

At the Simulink level, this is done by using the custom storage class SimulinkC166.Signal. To specify that a signal in the model should use bit-addressable memory, you must perform the following steps:

- **1** Ensure that the signal has the Simulink data type 'boolean'.
- **2** Attach a label to the signal, either using **Edit –> Signal Properties**, or by double-clicking on the signal and typing in the name directly; this label will be used as the bitfield variable name in the generated code.
- **3** Create a new Simulink data object of type **SimulinkC166.Signal** with the same name as the signal label. See the file c166bitfielddata.m for an example.
- **4** You can select **Tools –> Model Explorer** and click the base workspace to inspect all the Simulink data objects that are available to the model.
- **5** Build the model.

The example model c166 bitfields.mdl is configured to start the debugger at the end of the build. To try this see the next section ["Using the Bitfield Example](#page-64-1)  [Model" on page 4-3](#page-64-1).

One of the signals in the demo model c166\_user\_io.mdl also uses the custom storage class SimulinkC166.Signal to specify that the signal uses bit-addressable memory. You can compare this with the c166\_bitfields example; it is included in the steps in ["Using the Bitfield Example Model" on](#page-64-1)  [page 4-3](#page-64-1).

# <span id="page-64-1"></span><span id="page-64-0"></span>**Using the Bitfield Example Model**

You can use the example model c166\_bitfields.mdl to see automatic debugger start at the end of the build.

Follow these steps:

**1** Open c166\_bitfields.mdl.

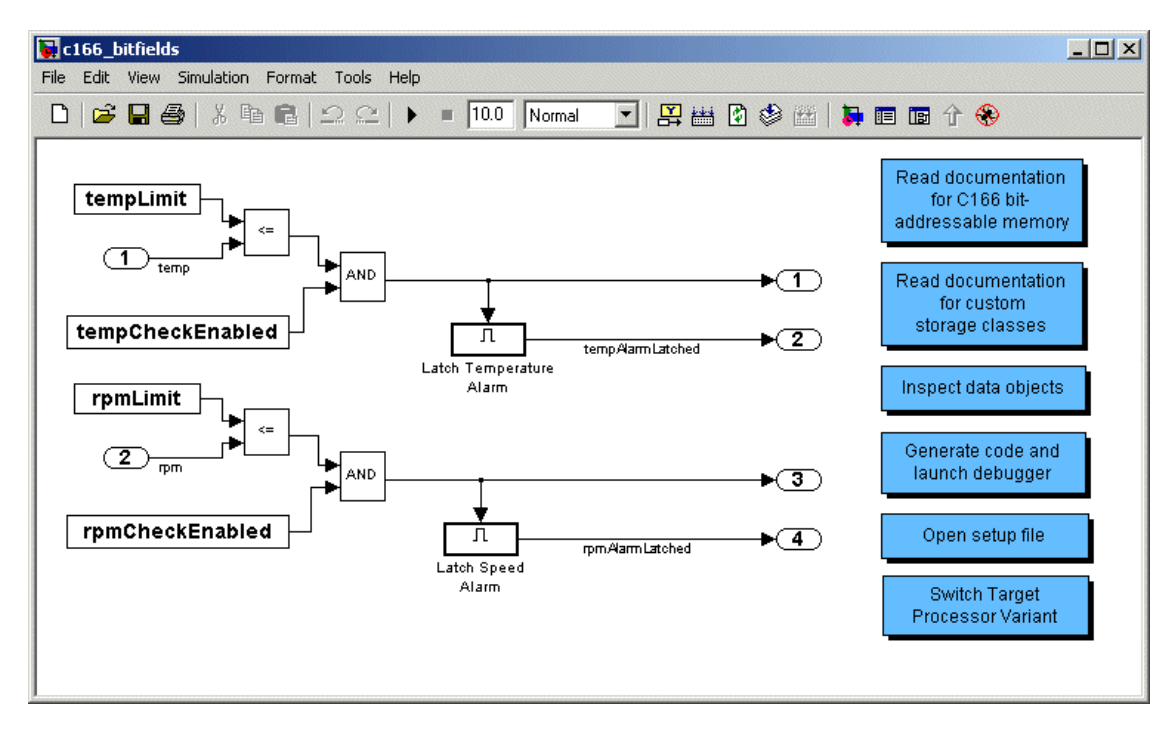

**2** Double-click **Generate code and launch debugger**.

Code is generated and the debugger is started.

**3** Select **View –> Source –> Source and Disassembly**.

The example following shows a sample of the generated code.

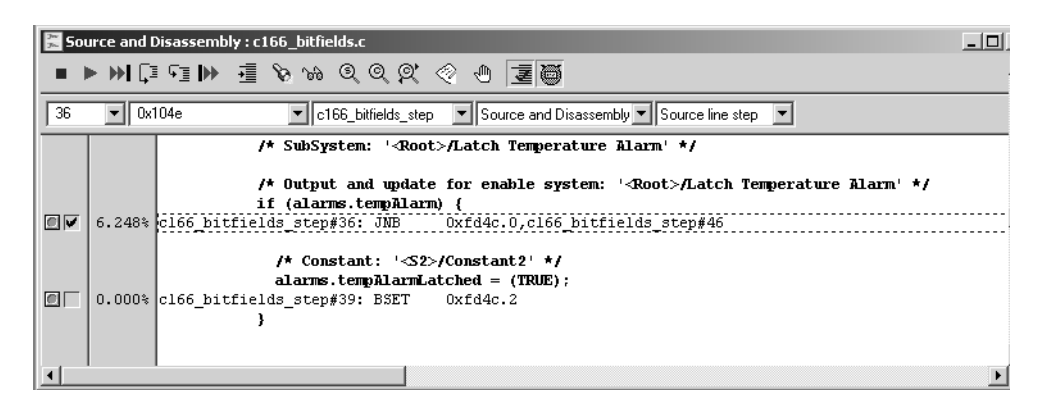

**4** You can double-click **Open setup file** in the model to open the file c166bitfielddata.m in the MATLAB editor.

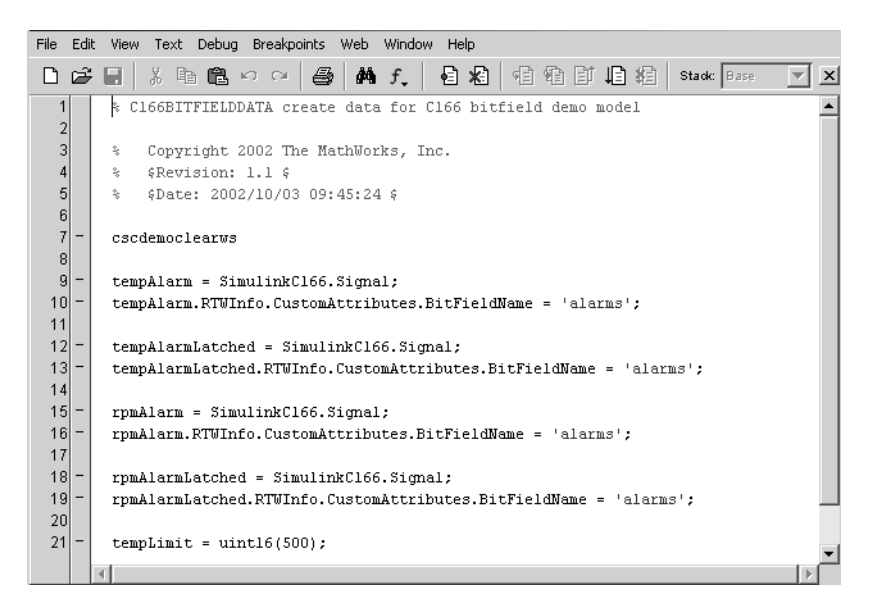

This file creates a new Simulink data object using the custom storage class SimulinkC166.Signal. By using custom storage classes, you can collect a number of input or output variables together into a C struct, resulting in more readable code. By defining your own custom storage classes, you have complete control over the data structures that are used for any signal in the model. See the custom storage class documentation in the Real-Time Workshop Embedded Coder User's Guide for more details. You can double click **Read general documentation for custom storage classes** in the model to go directly to the relevant Embedded Coder help section.

**5** You can double-click **Inspect data objects** to inspect all the Simulink data objects that are available to the model.

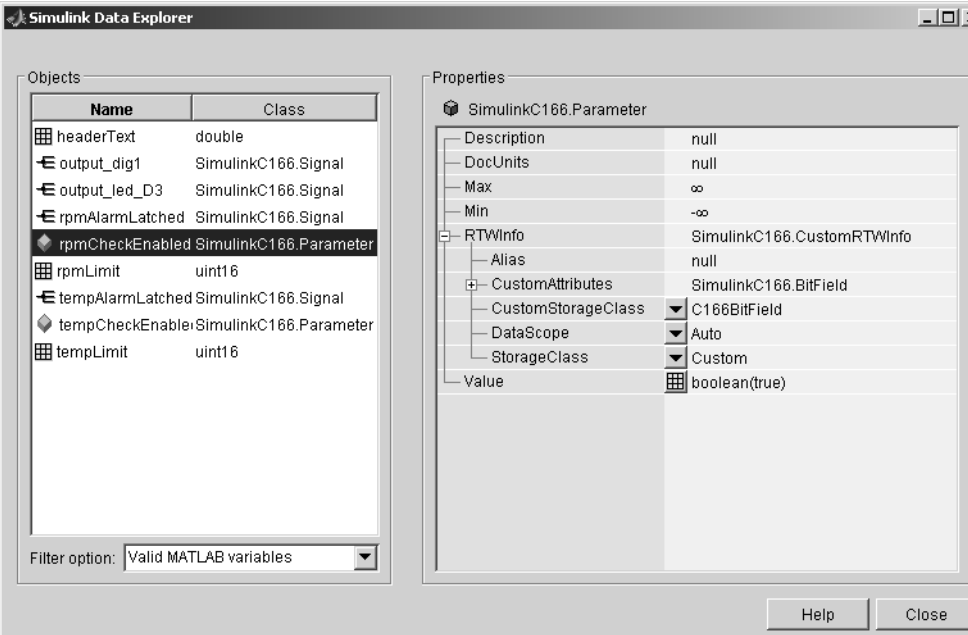

Here you can see the SimulinkC166.Signal data object and you can click on each object to inspect the properties.

- **6** One of the signals in the demo model c166 user io also uses the custom storage class SimulinkC166.Signal to specify that the signal uses bit-addressable memory. Open c166 user io.mdl.
- **7** Double-click **Open custom storage class data file**.

The file c166useriodata.m opens in the MATLAB editor.

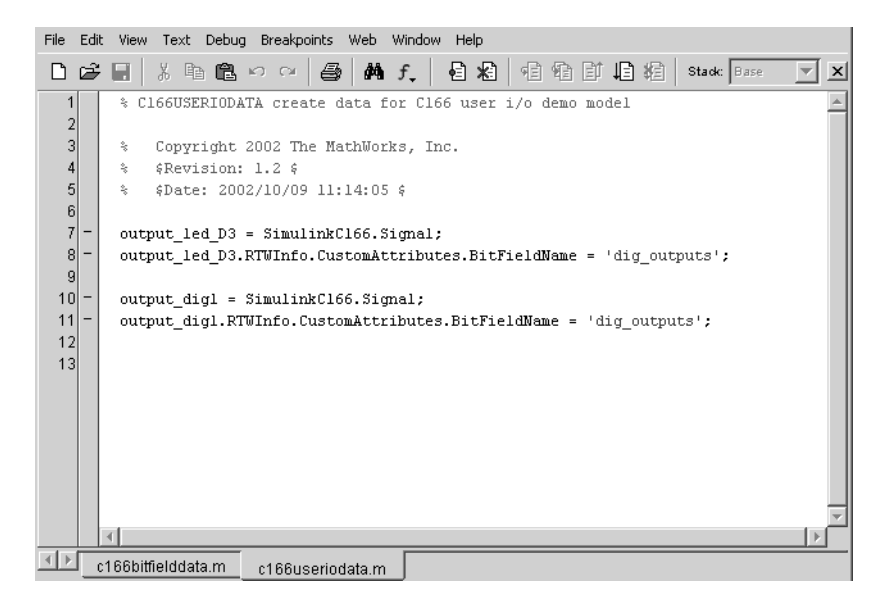

Compare with c166bitfielddata.m.

For more details on the variables in this model see ["Tutorial: Using the](#page-53-1)  [Example Driver Functions" on page 3–10](#page-53-1).

# **5**

# Execution Profiling

This section contains the following topics:

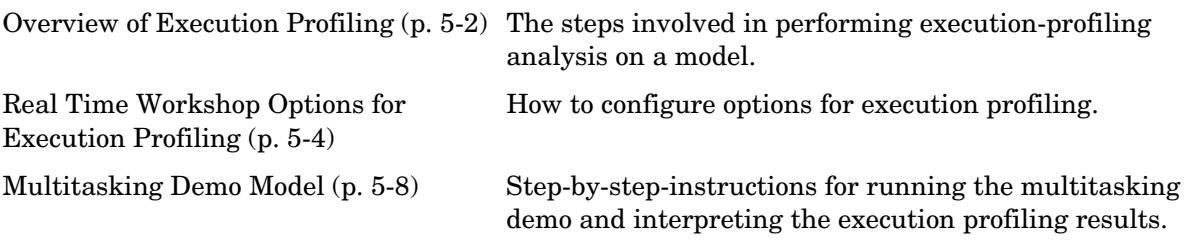

# <span id="page-69-0"></span>**Overview of Execution Profiling**

Embedded Target for Infineon C166® Microcontrollers provides a set of utilities for recording, uploading, and analyzing execution profile data for timer-based tasks and asynchronous Interrupt Service Routines (ISRs). With these utilities, you can

- **•** Generate a graphical display that shows when timer-based tasks and interrupt service routines are activated, preempted, resumed, and completed.
- **•** Generate a report with information on
	- **-** Maximum number of overruns for each timer-based task since model execution began
	- **-** Maximum turnaround time for each timer-based task since model execution began
	- **-** Analysis of profiling data for timer-based tasks and asynchronous interrupts over a period of time

To perform execution-profiling analysis on a model, you must perform the following steps:

- **1** Place a copy of the appropriate execution profiling block in your model
	- **-** Execution Profiling via ASCO if using a serial connection
	- **-** Execution Profiling via CAN A if using CAN with a C166 processor
	- **-** Execution Profiling via TwinCAN A if using CAN with an XC16x processor variant
- **2** Select the **Execution profiling** option under Real-Time Workshop options in the **Configuration Parameters** dialog. See ["Real Time Workshop](#page-71-0)  [Options for Execution Profiling" on page 5–4](#page-71-0)
- **3** Connect the target processor to your host PC (with a serial or CAN cable).
- **4** Build, download, and run the model.
- **5** Initiate execution profiling by running the command profile\_c166 or profile\_mpc555.

Two forms of execution profiling are provided:

- **1** The worst-case values for task turnaround times and number of task overruns since model execution began are updated whenever a previous worst-case value is exceeded.
- **2** A snapshot of task and ISR activity may be recorded over a period of time; the length of this period depends on how much memory is available to log the data.

### **Definitions**

**Task turnaround time** is the elapsed time between start and finish of a task. If the task is not pre-empted then the task turnaround time is equal to the task execution time.

**Task execution time** is that part of the time between task start and finish when the task is actually running and not pre-empted by another task. Note that the task execution time cannot be measured directly, but is inferred from the task start and finish time and the intervening periods during which it was pre-empted by another task. Note that, in performing these calculations, no account is taken of processor time consumed by the scheduler while switching tasks: this means that, in cases where pre-emption has occurred, the reported task execution times will overestimate the true values.

**Task overruns** occur when a timer task does not complete before that same task is next scheduled to run. Depending on how the real-time scheduler is configured, a task overrun may be handled as a real-time failure. Alternatively, a small number of concurrent task overruns may be allowed in order to accommodate cases where a task occasionally takes longer than normal to complete.

### **The Execution Profiling Blocks**

See the block reference sections:

- **•** ["C166 Execution Profiling via ASCO" on page 6-10](#page-87-0)
- **•** ["C166 Execution Profiling via CAN A" on page 6-12](#page-89-0).
- **•** ["C166 Execution Profiling via TwinCAN A" on page 6-15](#page-92-0)

# <span id="page-71-0"></span>**Real Time Workshop Options for Execution Profiling**

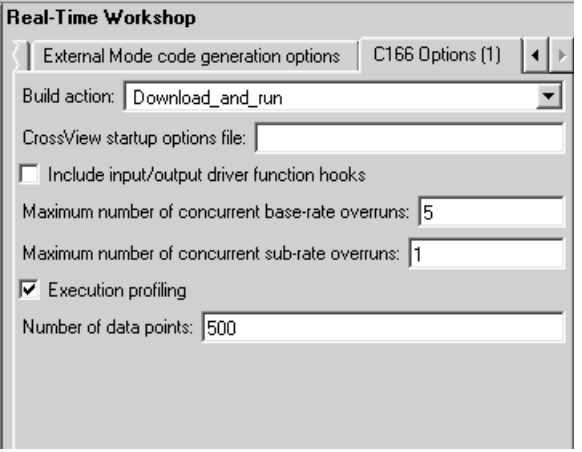

You can see these options on the **C166 Options** tab of the **Real-Time Workshop** tab in the **Configuration Parameters** dialog.

### **Execution Profiling**

If this option is selected, then the generated code for the model will be "instrumented" with function calls at the beginning and end of each task or ISR to be profiled. These function calls read a timer (on C166 a free running timer is selected from the options in the C166 Resource Configuration) and log this reading along with a task identifier.

When code for the model is generated, these functions will update data on the worst-case turnaround time for each timer-based task as well as the worst-case number of concurrent task overruns, whenever a previous worst-case value is exceeded. Additionally, when a trigger is provided, data will be logged over a period of time to record all task start and finish times. The trigger signal can be supplied, for example, by the block C166 Execution Profiling via CAN A.

### **Number of Logged Data Points:**

When a snapshot of task and ISR activity is logged, this data is stored in memory that is statically allocated at build time. Each data point requires 8 bytes on MPC555 or 4 bytes on C166. The larger the number of data points to be stored, the more RAM that must be reserved for this purpose. At the end of
a logging run, the data must be uploaded to the host computer for analysis; this is typically achieved by using the one of the C166 execution profiling blocks via ASCO, CAN A, or TwinCAN A. See ["C166 Execution Profiling via ASCO"](#page-87-0)  [on page 6-10](#page-87-0), ["C166 Execution Profiling via CAN A" on page 6-12](#page-89-0), and ["C166](#page-92-0)  [Execution Profiling via TwinCAN A" on page 6-15](#page-92-0).

### <span id="page-73-0"></span>**Real-Time Workshop Overrun Options**

These Real-Time Workshop options configure the allowable number of task overruns. You can see these options on the **C166 Options** tab of the **Real-Time Workshop** pane in the **Model Explorer**.

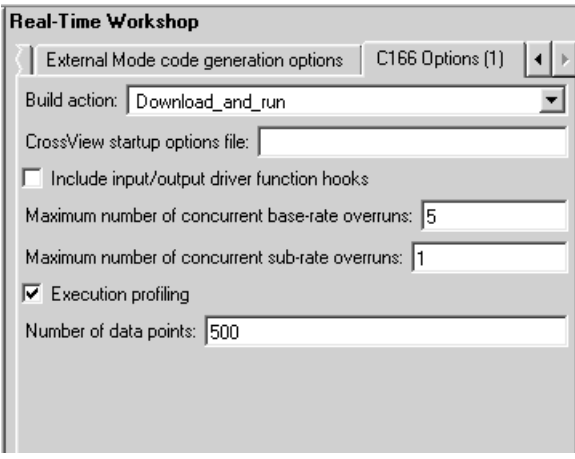

You can use the options **Maximum number of concurrent base-rate overruns** and **Maximum number of concurrent sub-rate overruns** to configure the behavior of the scheduler when any of the timer based tasks do not complete within their allowed sample time. It is useful to allow task overruns in the case where a task may occasionally take longer than usual to complete (e.g. if extra processing is required when a special event occurs); if the task overrun is only occasional then it is possible for the scheduler to 'catch up' after the extra processing has been completed.

If the maximum number of concurrent overruns for any task is exceeded, this is deemed to be a failure and the real-time application is stopped. This in turn will result in a watchdog timer time-out (provided the watchdog timer is enabled) and the processor will be reset.

As an example, if the base rate is 1 ms and the maximum number of concurrent base-rate overruns is set to 5 then it is possible for the base rate task to run for almost 6 ms before failure occurs. Once the overrun has occurred, it is necessary for subsequent executions of the base rate to complete in less than 1 ms in order that the lost time is recovered.

The occurrence of base-rate overruns does not affect the numerical behavior of the algorithm (although reading/writing external devices will of course be delayed).

If sub-rate overruns are allowed then the transfer of data between different rates (via rate-transition blocks) in the model may be affected; this causes the numerical behavior in real-time to differ from the behavior in simulation. To see an illustration of this effect try running the demo model c166\_multitasking, described in the next section. To disallow sub-rate overruns and ensure that this effect does not occur, you should set **Maximum number of concurrent sub-rate overruns** to zero.

## **Multitasking Demo Model**

The demo model c166 multitasking.mdl illustrates both execution profiling and the preemptive multitasking scheduler with configurable overrun handling.

The model is multirate, having tasks running at 1ms, 4ms, and 16ms. It is configured to use the preemptive multitasking scheduler.

A special feature of this model is that each of the tasks is designed to perform an increasing number of calculations so as to increase the processor loading until that task reaches a target turnaround time. The reason for this special behavior is to ensure that task overruns will occur in order to demonstrate the behavior of the model in this situation.

Each of the blocks in the model, labelled Load base rate, Load sub-rate 1, Load sub-rate 2 performs calculations, the result of which should always be 1 both in simulation and in real-time. Any other result is a failure and should never occur.

The blocks Test Rate Interaction are designed to test whether data is transferred between tasks in a deterministic manner. In simulation, the output of each of these blocks will always be zero, indicating that there is no drift between tasks running at different rates. When running in real time, under most circumstances, the output will also be zero; in this case the real-time behavior is deterministic and exactly matches the results in simulation. Even if task preemption and base-rate overruns occur, the output of these blocks will be zero so that the real-time behavior faithfully reproduces the results in simulation. The circumstances under which drift will occur is if sub-rate overruns occur during execution in real time; if this behavior is not desired, you should disallow sub-rate overruns by setting the maximum allowed number of sub-rate overruns to zero in the **C166 Options** tab of the **Real-Time Workshop** pane in the **Model Explorer** (see ["Real-Time Workshop Overrun Options" on](#page-73-0)  [page 5–6\)](#page-73-0).

You can double-click the block provided in the model to switch between profiling over serial or CAN connections.

### **Running the Multitasking Demo**

**1** Open the model by typing at the command line c166\_multitasking.mdl

If viewing in the Help browser, you can click the link to open the model.

- **2** Make sure the target is connected to the host PC via serial or CAN cable.If using CAN, be sure to use CAN channel 0 (not 1) on the PC.
- **3** To build and run the model, select the model window, and then press **Ctrl+B**.

Watch the messages in the command window as code is generated, then the CrossView debugger starts, connects to the target, and downloads the code.

**4** In the CrossView window, click **Run** in the toolbar to start the application running on the target.

It can be useful to run a monitor program such as btest32 to verify that the model is running — for example you will see messages appearing on the CAN bus and you can see that you have connected the correct CAN channel.

**5** At the command line, type

profile\_c166

You will see messages in the command window as profile\_c166 runs, first testing a channel and then obtaining the execution profiling data. The messages should look something like the following example using CAN:

Testing channel 3: CAN channel 3 (CanAc2Pci 1) OK.

Sent CAN message with identifier 0x1FFFFF00 to request upload of execution profiling data.

Waiting to receive CAN message, identifier 0x1FFFFF01, containing execution profiling data ...

Received first CAN message with execution profiling data.

Uploading data, please wait ...

When the data has been obtained you will see the Help browser and a figure window appear, displaying the HTML report and the task execution profile.

**6** Scroll to view the HTML report on task timings and use the controls to zoom in on the MATLAB graphic to examine the details of the task overruns.

#### **Interpreting the MATLAB Graphic**

Dark shaded areas show the region where a task is preempted.

Light shaded areas show the region where a task is preempted by a higher priority task or ISR.

#### **The Generated HTML Report**

See ["Definitions" on page 5–3](#page-70-0) for the terms task turnaround time, task execution time, and task overruns.

All times are in seconds. The timer resolution is 4e-007 second and the measurement range is 0.026214 second.

The report contains the following information:

- **•** Worst case task turnaround times
	- **-** Maximum task turnaround time for each task since model execution started. Note that the maximum task turnaround time that can be measured is limited by the timer measurement range.
- **•** Maximum number of overruns for each task
	- **-** Maximum number of task overruns since model execution started
- **•** Analysis of recorded profiling data
	- **-** Analysis of task turnaround times and task execution times based on recorded data over a period of 0.18139 second

# **6**

## Block Reference

This section contains the following topics:

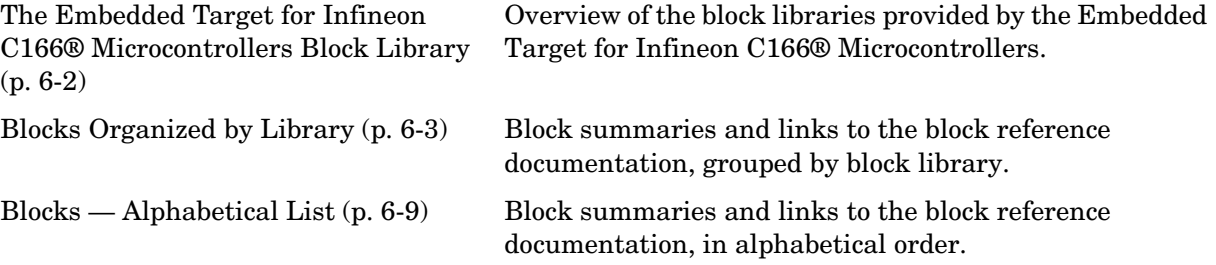

### <span id="page-79-0"></span>**The Embedded Target for Infineon C166® Microcontrollers Block Library**

The Embedded Target for Infineon C166® Microcontrollers provides one block library, containing four sublibraries. The C166 Driver Library structure is as follows:

- **•** Asynchronous/Synchronous Serial Interface Sublibrary
- **•** CAN Interface Sublibrary
- **•** Execution Profiling Sublibrary
- **•** TwinCAN Interface Sublibrary

The following sections provide complete information on each block in the Embedded Target for Infineon C166® Microcontrollers block libraries, in a structured format. Refer to these pages when you need details about a specific block. Click **Help** on the **Block Parameters** dialog for the block, or access the block reference page through Help.

### **Using Block Reference Pages**

Block reference pages are listed in alphabetical order by the block name. Each entry contains the following information:

- **• Purpose** describes why you use the block or function.
- **• Library** identifies the block library where you find the block.
- **• Description** describes what the block does.
- **• Dialog Box** shows the block parameters dialog and describes the parameters and options contained in the dialog. Each parameter or option appears with the appropriate choices and effects.
- **• Examples** optional section that provides demonstration models to highlight block features.

In addition, block reference pages provide pictures of the Simulink model icon for the blocks.

## <span id="page-80-0"></span>**Blocks Organized by Library**

The blocks in the Embedded Target for Infineon C166® Microcontrollers are organized into sublibraries that support different functions. The tables below reflect that organization:

- **•** ["C166 Drivers Library" on page 6-4](#page-81-0)
- **•** ["Asynchronous/Synchronous Serial Interface Sublibrary" on page 6-5](#page-82-0)
- **•** ["CAN Interface Sublibrary" on page 6-5](#page-82-1)
- **•** ["Execution Profiling Sublibrary" on page 6-6](#page-83-0)
- **•** ["TwinCAN Interface Sublibrary" on page 6-7](#page-84-0)

## <span id="page-81-0"></span>**C166 Drivers Library**

#### **Top Level Library**

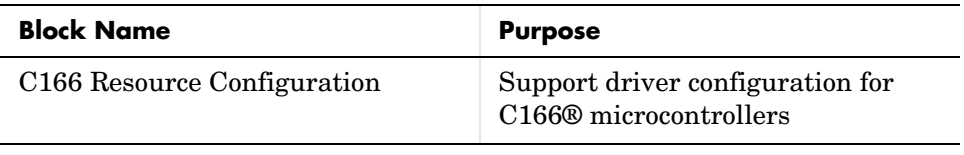

**Note** To automatically generate code from a 'main' model using the Embedded Target for Infineon C166® Microcontrollers real-time target, you must include a C166 Resource Configuration block in the model.

The C166 Resource Configuration block is only required if you are generating 'main' automatically. It is not required if you are using your own user-supplied main. The Resource Configuration block provides information required for generating timer interrupt code. If you are using the automatically generated 'main' but do not include a Resource Configuration block in your model, the code will simply execute as fast as possible. That is, it will not be synchronized to real time. This behavior may be desirable if you are running code on the debugger/hardware simulator.

**Note** When using device driver blocks from the Embedded Target for Infineon C166® Microcontrollers libraries in conjunction with the C166 Resource Configuration block, do not disable or break library links on the driver blocks. If library links are disabled or broken, the C166 Resource Configuration block will operate incorrectly. See ["C166 Resource](#page-93-0)  [Configuration" on page 6-16](#page-93-0) for further information.

| <b>Block Name</b> | <b>Purpose</b>                                                    |
|-------------------|-------------------------------------------------------------------|
| Serial Receive    | Configure C166 <sup>®</sup> microcontroller<br>for serial receive |
| Serial Transmit   | Configure C166® microcontroller<br>for serial transmit            |

<span id="page-82-0"></span>**Asynchronous/Synchronous Serial Interface Sublibrary**

<span id="page-82-1"></span>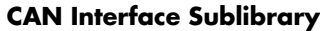

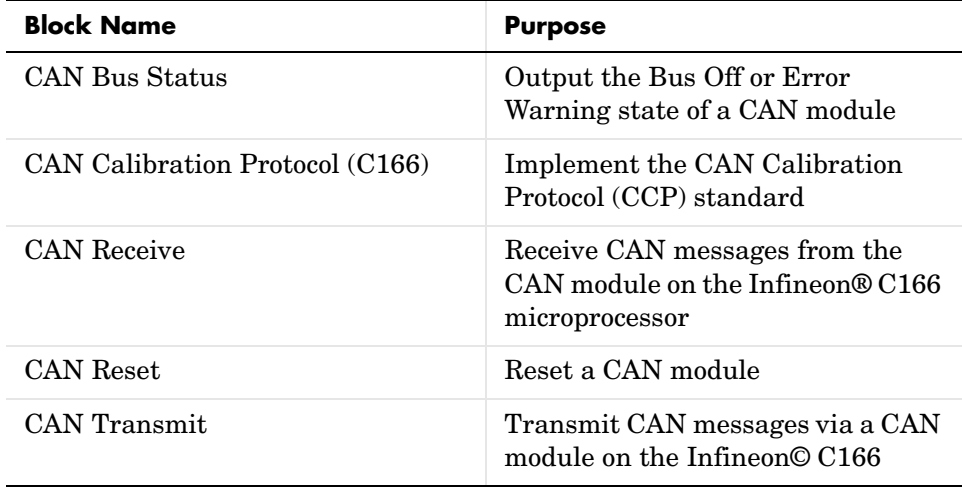

You can also use the CAN message blocks that are part of the CAN Blockset. See the CAN Blockset Reference for the following blocks:

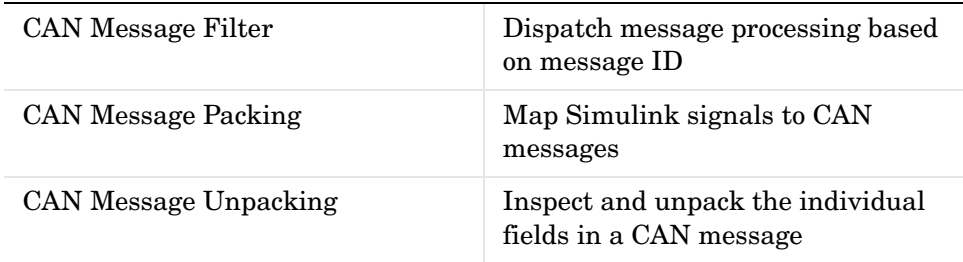

#### <span id="page-83-0"></span>**Execution Profiling Sublibrary**

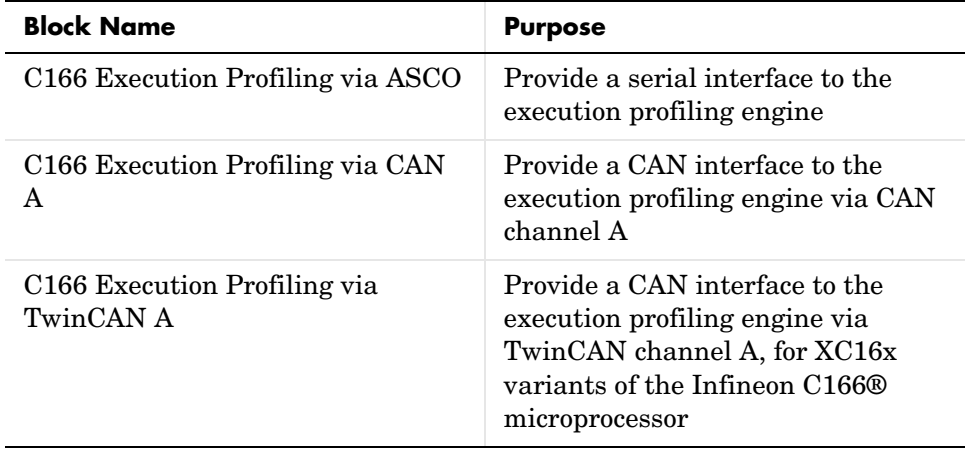

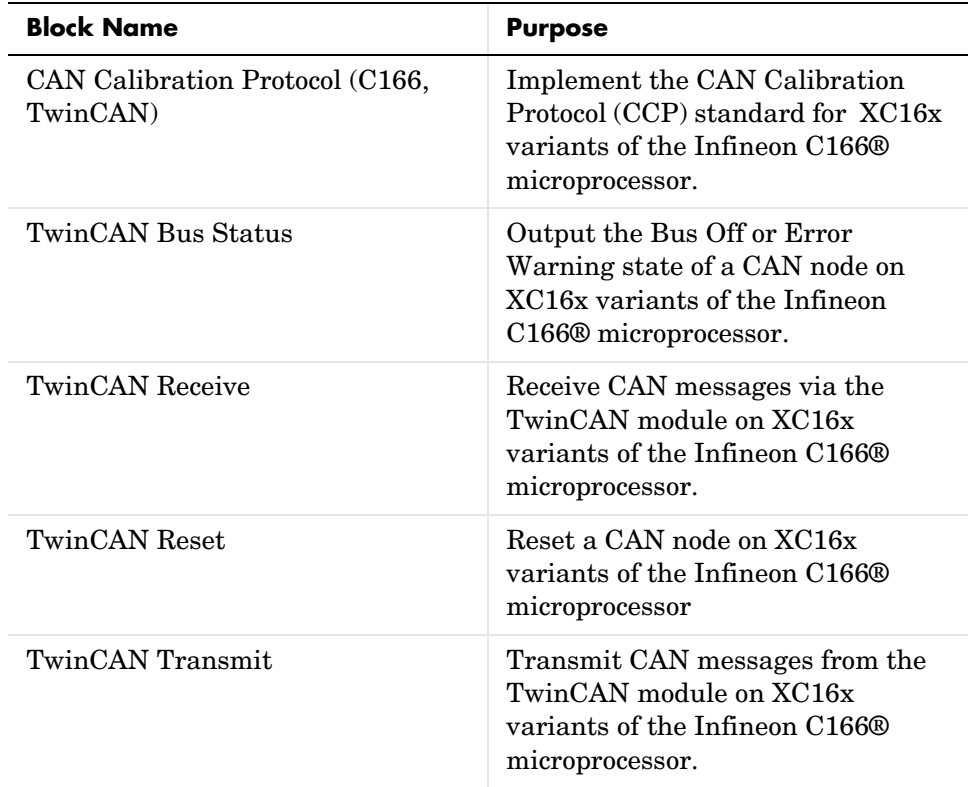

#### <span id="page-84-0"></span>**TwinCAN Interface Sublibrary**

## **Configuration Class Blocks**

Each sublibrary of the Embedded Target for Infineon C166® Microcontrollers library contains a *configuration class block* that has an icon similar to the one shown in this picture.

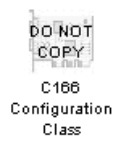

**Note** Configuration class blocks exist only to provide information to other blocks. *Do not copy these objects into a model under any circumstances.*

## **Blocks — Alphabetical List** <sup>6</sup>

This section contains function reference pages listed alphabetically.

## **C166 Execution Profiling via ASCO**

#### <span id="page-87-0"></span>**Purpose** Provide a serial interface to the execution profiling engine

**Library** Embedded Target for Infineon C166® Microcontrollers/ C166 Driver Library/ Execution Profiling

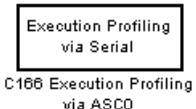

**Description** The C166 Execution Profiling via ASCO block provides a CAN interface to the execution profiling engine. On receipt of a start command message, logging of execution profile data is commenced. On completion of a logging run, the recorded data is automatically returned via the serial interface (ASCO). See also the MATLAB command profile\_c166.

> profile\_c166(connection) collects and displays execution profiling data from a C166 target microcontroller that is running a suitably configured application generated by Embedded Target for Infineon C166® Microcontrollers. The connection may be set to 'serial' in order to collect data via a serial connection between the target and the host computer.

> The data collected is unpacked and then displayed in a summary HTML report and as a MATLAB graphic.

```
profata = profile c166(connection)
```
returns the execution profiling data in the format documented by exprofile\_unpack.

To configure a model for use with execution profiling, you must perform the following steps:

- **1** Check the appropriate option in the **Target Specific Options** tab of the **Real-Time Workshop Options** dialog.
- **2** Make sure the model includes a C166 Execution Profiling block that provides an interface between the target-side profiling engine, and the host-side computer from which this command is run.

For more information see [Chapter 5, "Execution Profiling"](#page-68-0) which includes instructions for the example demo c166 multitasking.mdl.

### **Dialog Box**

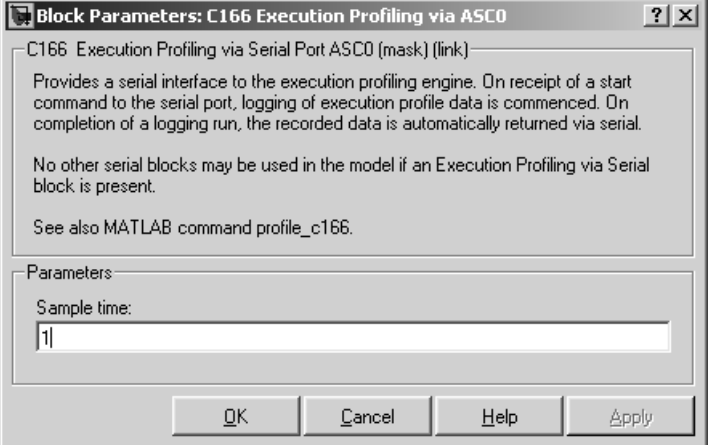

#### **Sample time**

The sample time of the block. The faster the sample time of the block, the faster data will be uploaded at the end of the execution profiling run. You may want to run this block slower than the fastest rate in the system because the execution profiling itself imposes some loading on the processor. You can minimize this extra loading by not running it at the fastest rate.

## **C166 Execution Profiling via CAN A**

#### <span id="page-89-1"></span><span id="page-89-0"></span>**Purpose** Provide a CAN interface to the execution profiling engine via CAN channel A

**Library** Embedded Target for Infineon C166® Microcontrollers/ C166 Driver Library/ Execution Profiling

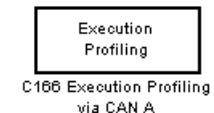

**Description** The C166 Execution Profiling via CAN A block provides a CAN interface to the execution profiling engine. On receipt of a start command message, logging of execution profile data begins. On completion of a logging run, the recorded data is automatically returned via CAN. You must specify the message identifiers for the start command and the returned data. These identifiers must be compatible with the values used by the host-side part of the execution profiling utility. See also the MATLAB command profile\_c166.

> profile\_c166(connection) collects and displays execution profiling data from a C166 target microcontroller that is running a suitably configured application generated by Embedded Target for Infineon C166® Microcontrollers. The connection may be set to 'CAN' in order to collect data via a CAN connection between the target and the host computer. To use the CAN connection, you must have suitable CAN hardware installed on the host computer. This function will test for availability of CanCardX 1 or CanAc2Pci1 and defaults to a bit rate of 500K bits per second. If you need to use a different configuration, you should make a copy of this file and change the configuration data as required. The data collected is unpacked then displayed in a summary HTML report and as a MATLAB graphic.

 $profata = profile c166(connection)$ 

returns the execution profiling data in the format documented by exprofile unpack.

To configure a model for use with execution profiling, you must perform the following steps:

- **1** Check the appropriate option in the **Target Specific Options** tab of the **Real-Time Workshop Options** dialog.
- **2** Make sure the model includes a C166 Execution Profiling block that provides an interface between the target-side profiling engine, and the host-side computer from which this command is run.

For more information see [Chapter 5, "Execution Profiling"](#page-68-0) which includes instructions for the example demo c166 multitasking.mdl.

#### **Dialog Box**

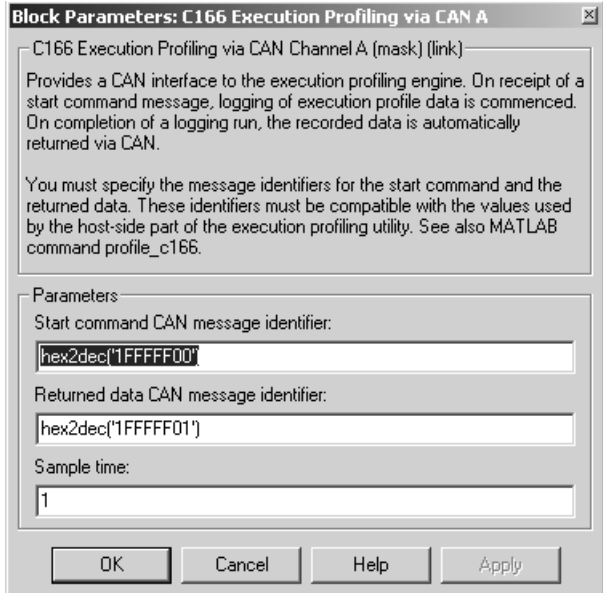

#### **Start command CAN message identifier**

Set the identifier of the message to start logging execution profiling data. You should use the default unless you have modified profile c166. This identifier must be compatible with the values used by the host-side part of the execution profiling utility (profile\_c166).

The utility profile c166 provides a mechanism for initiating an execution profiling run and for uploading the recorded data to the host machine. To perform this procedure using a CAN connection between host and target, profile c166 first sends a CAN message that is a command to start an execution profiling run. The CAN identifier for this message must be specified as the same value on the target as on the host. The host-side values are hard-coded in profile\_c166. If you are using an un-modified version of the host side utility, you should use the default value for this

CAN message identifier. These are visible to help you avoid using the same identifier for other tasks.

#### **Returned data CAN message identifier**

Set the message identifier for the returned data. As with the message identifier for the start command, the value specified here must be the same as the hard-coded value in profile\_c166.

#### **Sample time**

The sample time of the block. The faster the sample time of the block, the faster data will be uploaded at the end of the execution profiling run. You may want to run this block slower than the fastest rate in the system because the execution profiling itself imposes some loading on the processor. You can minimize this extra loading by not running it at the fastest rate.

### <span id="page-92-0"></span>**Purpose** Provide a CAN interface to the execution profiling engine via TwinCAN channel A, for XC16x variants of the Infineon C166® microprocessor

**Library** Embedded Target for Infineon C166® Microcontrollers/ C166 Driver Library/ Execution Profiling

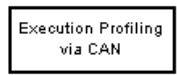

C166 Execution Profiling via TwinCAN A

**Description** The C166 Execution Profiling via TwinCAN A block is for the TwinCAN interface and performs the same functions as the C166 Execution Profiling via CAN A block. For block parameter descriptions, see ["C166 Execution Profiling](#page-89-1)  [via CAN A" on page 6-12](#page-89-1).

## **C166 Resource Configuration**

<span id="page-93-0"></span>**Purpose** Support device configuration for the C166® microcontroller

**Library** Embedded Target for Infineon C166® Microcontrollers/ C166 Driver Library

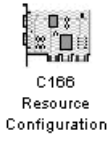

**Description** The C166 Resource Configuration block differs in function and behavior from conventional blocks. Therefore, we refer to this block as the C166 Resource Configuration *object*.

> The C166 Resource Configuration object is required to provide information that is used to configure driver blocks and timer interrupts.

- **•** You must include this block in your model if
	- **-** You are using any of the driver blocks supplied with Embedded Target for Infineon C166® Microcontrollers
	- **-** You are taking advantage of the automatically generated scheduler that is driven by timer interrupts.
- **•** You do not need to include the Resource Configuration object in your model if you are not using any of the C166 driver library blocks, and if you do not require the automatically generated scheduler (for example, if you are supplying your own main.c).

The C166 Resource Configuration object maintains configuration settings that apply to the C166® microcontroller. Although the C166 Resource Configuration object resembles a conventional block in appearance, it is not connected to other blocks via input or output ports. This is because the purpose of the C166 Resource Configuration object is to provide information to other blocks in the model. C166 device driver blocks register their presence with the C166 Resource Configuration object when they are added to a model or subsystem; they can then query the C166 Resource Configuration object for required information.

To install a C166 Resource Configuration object in a model or subsystem, open the C166 Drivers library and select the C166 Resource Configuration icon. Then drag and drop it into your model or subsystem, like a conventional block.

Having installed a C166 Resource Configuration object into your model or subsystem, you can then select and edit configuration settings in the **C166**  **Resource Configuration** window. See ["Using the C166 Resource](#page-95-0)  [Configuration Window" on page](#page-95-0) 6-18 for further information.

**Note** If your model or subsystem requires a C166 Resource Configuration object (see above), you should place it at the top level system for which you are going to generate code. If your whole model is going to run on the target processor, put the C166 Resource Configuration object at the root level of the model. If you are going to generate code from separate subsystems (to run specific subsystems on the target), place a C166 Resource Configuration object at the top level of each subsystem. You should not have more than one C166 Resource Configuration object in the same branch of the model hierarchy. Errors will result if these conditions are not met.

#### **Types of Configurations**

A *configuration* is a collection of parameter values affecting the operation of one or more device driver blocks in the Embedded Target for Infineon C166® Microcontrollers library. The C166 Resource Configuration object currently supports the following types of configurations:

- **•** C166 Drivers Configuration: C166® microcontroller clocks and other CPU-related parameters.
- **•** Asynchronous/Synchronous serial Interface Configuration: parameters related to the serial driver blocks and Simulink external mode.

**Dialog Box** The C166 Drivers Configuration always appears in the active configuration pane. If there are also blocks in your model from the Asynchronous/Synchronous Serial Interface (ASC0) sublibrary, you will also see the configuration for these, as seen in the next example. If you add an ASC0 block to a model without any ASC0 blocks, the appropriate configuration is created and activated in the C166 Resource Configuration block. Similarly if you add CAN blocks to a model a CAN configuration is created.

> You can see an example like this by opening the demo model c166 serial transmit and double-clicking on the C166 Resource Configuration block.

A configuration remains active until all blocks associated with it are removed from the model or subsystem. At that point, the configuration is in an *inactive* state. Inactive configurations are not shown in the **C166 Resource Configuration** window. You can reactivate a configuration by simply adding an appropriate block into the model.

#### <span id="page-95-0"></span>**Using the C166 Resource Configuration Window**

To open the C166 Resource Configuration window, install a C166 Resource Configuration object in your model or subsystem, and double-click on the C166 Resource Configuration icon. The **C166 Resource Configuration** window then opens.

This example shows the **C166 Resource Configuration** window for a model that has active configurations for the C166® microcontroller (c166drivers) and for the Asynchronous/Synchronous Serial Interface (ASC0) blocks, as found in the demo c166 serial transmit.

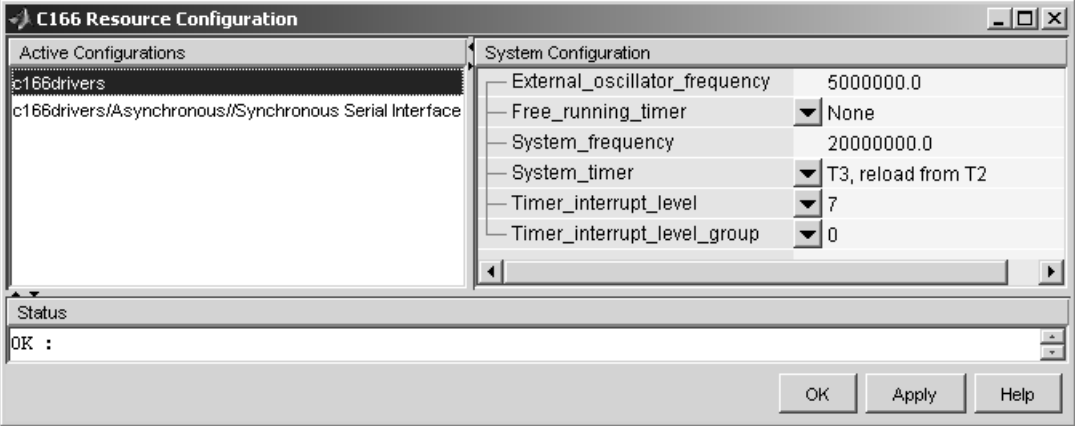

The **C166 Resource Configuration** window consists of the following elements:

**• Active Configurations** panel: This panel displays a list of currently active configurations. To edit a configuration, click on its entry in the list. The parameters for the selected configuration then appear in the **System Configuration** panel.

To link back to the library associated with an active configuration, right-click on its entry in the list. From the menu that appears, select **Go to library**.

To see documentation associated with an active configuration, right-click on its entry in the list. From the menu that appears, select **Help**.

**• System Configuration** panel: This panel lets you edit the parameters of the selected configuration. The parameters of each configuration type are detailed in ["C166 Resource Configuration Window Parameters" on](#page-96-0)  [page 6-19.](#page-96-0)

**Note** Click **Apply** to make your changes take effect.

- **• Status** panel: The **Status** panel displays error messages that may arise if resource allocation conflicts are detected in the configuration.
- **• OK** button: Dismisses the window.

#### <span id="page-96-0"></span>**C166 Resource Configuration Window Parameters**

The following sections describe the parameters for each type of configuration in the C166 Resource Configuration window. The default parameter settings are optimal for most purposes. If you want to change the settings, we suggest you read the sections of the *C166 Users Manual* referenced below. You can find this document at the Infineon Web site at the following URL:

http://www.infineon.com/

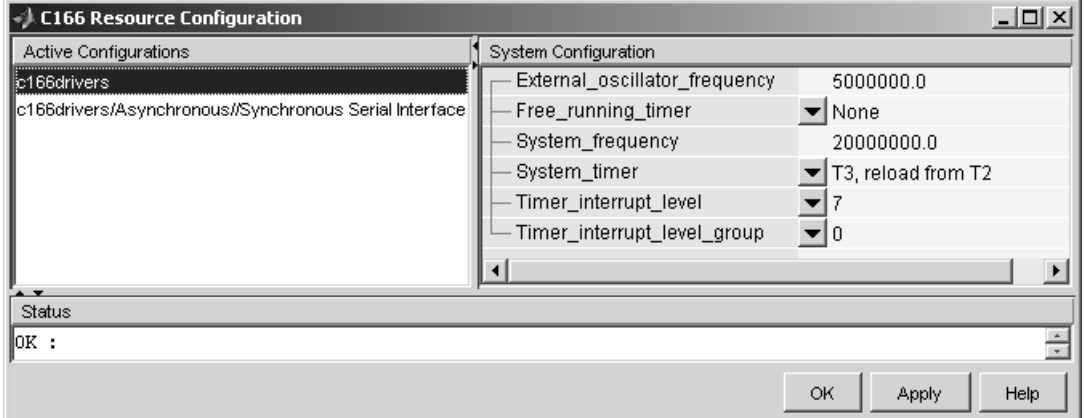

#### **C166 System Configuration Parameters**

#### **External\_oscillator\_frequency**

Depending on your hardware variant, the Real Time Clock (RTC) may be driven directly by the external oscillator input and it is therefore important that the external oscillator frequency is set correctly. Otherwise if the RTC is used to provide any timing services, the behavior will be incorrect. The default value for external oscillator frequency is 5 MHz. You should check your hardware manual to establish the correct value for your setup. Note you can choose the RTC as a System\_timer, see below.

#### **Free\_running\_timer**

This parameter allows one of the on-chip timers to be configured for use with execution profiling. The selected timer is configured to run indefinitely at a known frequency and is used by the execution profiling engine to record the times at which tasks start or finish executing. See [Chapter 5, "Execution Profiling"](#page-68-0) for more details.

#### **System\_frequency**

You must set the system frequency of your C166® microcontroller hardware here. Note that the value will depend on your hardware type and configuration. Should you choose an incorrect value this will cause the model to be correspondingly fast or slow.

#### **System\_timer**

You must select which timer to use for generating interrupts to drive the model update rate. You should select a timer, or timer pair, that you do not intend to use for any other purpose within your application. We recommend you choose a pair of timers, e.g., T6, with reload from CAPREL. This will give the best possible sample time accuracy and there will be no long term drift caused by higher priority interrupts. If you choose a single timer, e.g., T2, or RTC, the timer value will be reloaded within the timer interrupt service routine. With this approach any delay in servicing the timer interrupt will be added to the time until the next timer interrupt is generated.

#### **Timer\_interrupt\_level** and **Timer\_interrupt\_level\_group**

These two parameters together set the priority of sample time interrupts. You should choose values such that the sample time interrupts are suitably prioritized relative to other interrupts used by your application.

### **Asynchronous/Synchronous Serial Interface Configuration Parameters**

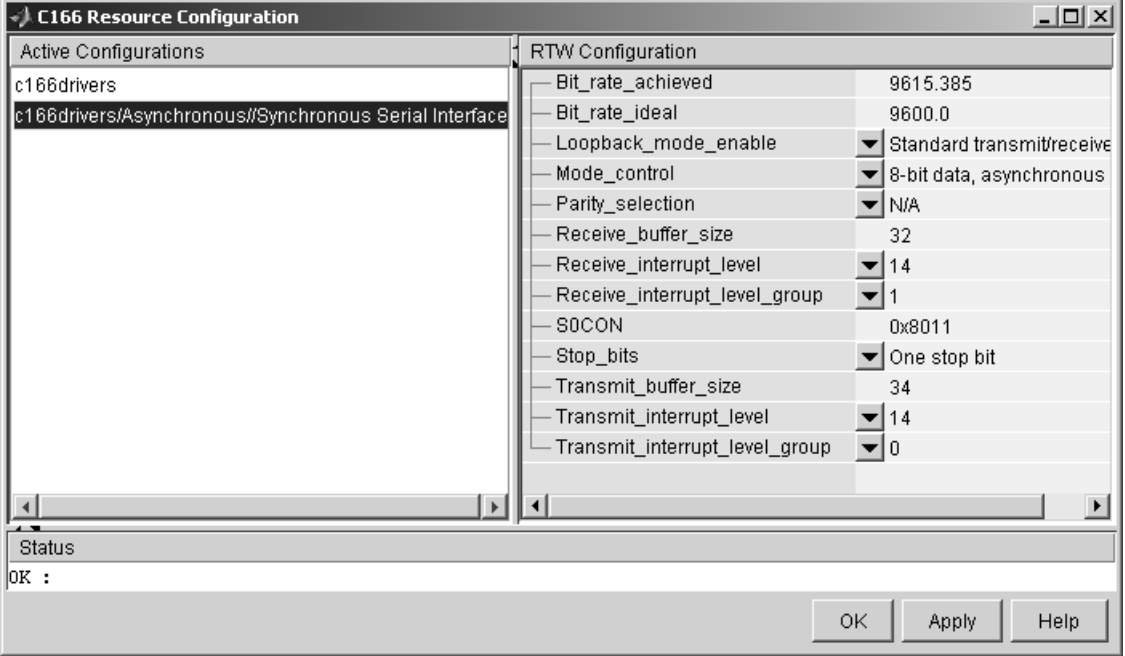

#### **Bit\_rate\_achieved**

This read-only field shows the achieved serial interface bit rate. In general this value differs slightly from the requested bit rate, but is the closest value that can be achieved by setting allowed values in C166 register S0BG and bitfield S0BRS of register S0CON.

#### Bit rate ideal

Enter the desired bit rate for serial communications in this field. Appropriate register settings will be calculated automatically. You can verify the actual bit rate in the Bit rate achieved field.

#### **Loopback\_mode\_enable**

Select this entry to operate the serial interface in loopback mode. This may be useful for test purposes where the serial interface is required to receive data that it transmitted itself.

#### **Mode\_control**

Select the desired combination of word length and parity/no parity. See the C166® Microcontroller User's Manual for more details.

#### **Parity\_selection**

If parity is enabled, you must select odd or even.

#### **Receive\_buffer\_size**

You must select the size of the RAM buffer that will be used by the serial receive driver. The maximum allowed value is 254.

#### **Receive interrupt level and Receive interrupt level group**

Set the receive interrupt priority here. Note that the drivers used by Embedded Target for Infineon C166® Microcontrollers only allow interrupt levels 14 and 15 to be used. The reason for this is that the drivers use the PEC (peripheral event controller), which provides very fast interrupt response but is restricted to levels 14 and 15.

#### **S0CON**

This is a noneditable field that shows the value of the serial interface register S0CON and how it varies as dialog settings are changed.

#### **Stop\_bits**

You must select either 1 or 2 stop bits.

#### **Transmit\_buffer\_size**

See Receive buffer size.

#### **Transmit** interrupt level and Transmit interrupt level group See Receive parameters above.

### **CAN Configuration Parameters**

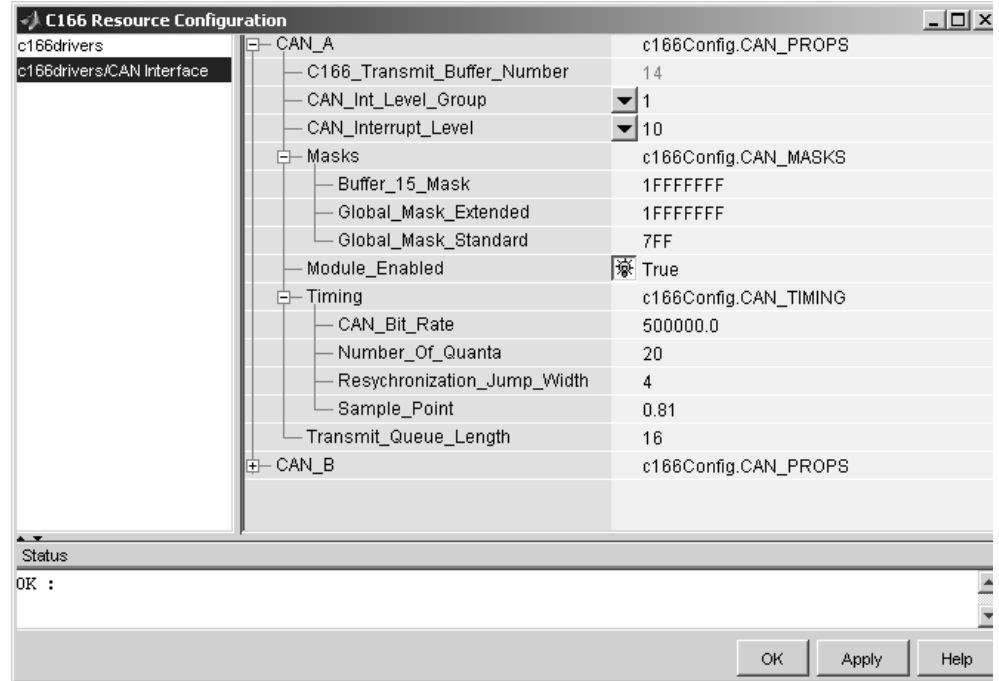

The parameters listed below are the same for CAN modules A and B.

#### **C166\_Transmit\_Buffer\_Number**

This parameter is read-only; all transmitted messages are sent from buffer number 14.

#### **CAN\_Int\_Level\_Group** and **CAN\_Interrupt\_Level**

These two parameters together set the priority of sample time interrupts. You should choose values such that the sample time interrupts are suitably prioritized relative to other interrupts used by your application. Note that CAN module interrupts must be set to a higher priority than timer interrupts. Use the **Validate Configuration** button to make sure you do not select an interrupt level that is already in use.

**Masks** You can use these mask configuration parameters to choose to ignore certain bits. In general, a CAN message is received only if its identifier is an exact match with the identifier specified in one of the receive buffers. You can use mask parameters to indicate that some of the bits in the received message identifier are "don't care."

#### **Buffer\_15\_Mask**

This mask applies to buffer 15 only. Each bit in the mask that is set to zero causes the corresponding bit in the received message identifier to be ignored when comparing it to the message identifer that buffer 15 is configured to receive.

#### **Global\_Mask\_Extended**

This mask applies to any of buffers 1 to 14 that are configured to receive messages with an extended identifier. Each bit in the mask that is set to zero causes the corresponding bit in the received message identifier to be ignored when comparing it to the message identifer that this buffer is configured to receive.

#### **Global\_Mask\_Standard**

This mask applies to any of buffers 1 to 14 that are configured to receive messages with an standard identifier. Each bit in the mask that is set to zero causes the corresponding bit in the received message identifier to be ignored when comparing it to the message identifier that this buffer is configured to receive.

#### **Module\_Enabled**

If the module is enabled then initialization code for that CAN module is generated. Use this setting to prevent generation of driver code for a CAN module that is not required, or not available on your hardware variant.

### **Timing CAN\_Bit \_Rate**

Enter the desired bit rate. The default bit rate is 500000.

#### **Number\_Of\_Quanta**

The number of CAN module clock ticks per message bit.

#### **Resynchronization\_Jump\_Width**

The maximum number of clock ticks that the CAN device can resynchronize over when it detects that it is losing message synchronization.

#### **Sample\_Point**

The point in the message where the CAN module samples the value of the message bit.

#### **Transmit\_Queue\_Length**

Length (number of messages) of the transmit queue. The transmit queue holds messages that are waiting to be transmitted. An increase in performance can be achieved by reducing the queue length. However, if the queue's length is too small it may become full, causing messages to be lost.

#### <span id="page-104-0"></span>**Purpose** Output the Bus Off or Error Warning state of a CAN module

**Library** Embedded Target for Infineon C166® Microcontrollers/ C166 Driver Library/ CAN Interface

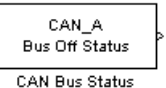

**Description** The CAN Bus Status block provides an indicator of the state of the selected CAN module. The block has a single output that may be set to indicate either the Bus Off or Error Warning state of the module.

#### **Dialog Box**

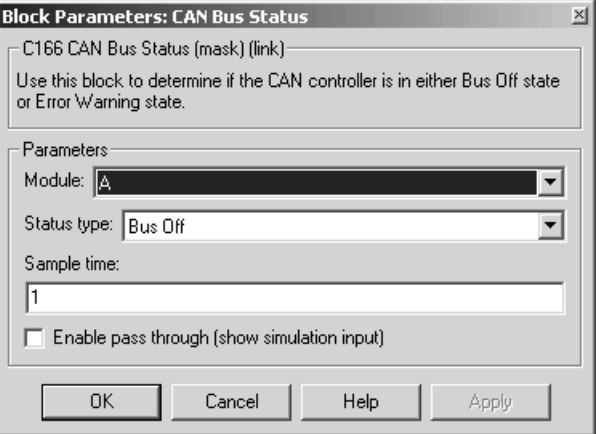

#### **Module**

Select one of CAN modules A or B.

#### **Status type**

Choose Bus Off or Error Warning.

#### **Sample time**

The sample time of this block.

## **CAN Calibration Protocol (C166)**

<span id="page-105-0"></span>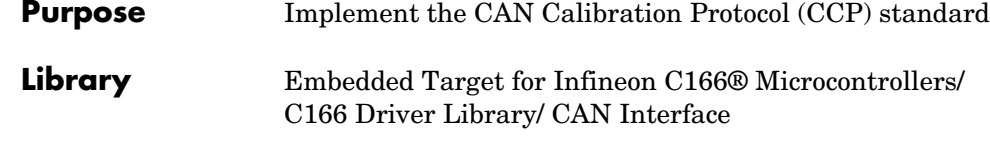

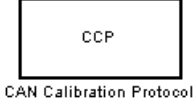

**Description** The CAN Calibration Protocol (C166) block provides an implementation of a subset of the CAN Calibration Protocol (CCP) Version 2.1. CCP is a protocol for communicating between the target processor and the host machine over CAN. In particular, a calibration tool (see ["Compatibility with Calibration Packages"](#page-109-0)  [on page 6-32\)](#page-109-0) running on the host can communicate with the target, allowing remote signal monitoring and parameter tuning.

> This block processes a Command Receive Object (CRO) and outputs the resulting Data Transmission Object (DTO) and Data Acquisition (DAQ) messages.

**Note** To use the CAN Calibration Protocol block, you need Stateflow and Stateflow Coder

For more information on CCP, refer to *ASAM Standards: ASAM MCD: MCD 1a* on the Association for Standardization of Automation and Measuring Systems (ASAM) Web site at http://www.asam.de.

#### **Using the DAQ Output**

The DAQ output is the output for any CCP Data Acquisition (DAQ) lists that have been set up. You can use the ASAP2 file generation feature of the RT target to

- **•** Set up signals to be transmitted using CCP DAQ lists.
- **•** Assign signals in your model to a CCP event channel automatically (see ["Generating ASAP2 Files" on page 2-17](#page-42-0)).

Once these signals are set up, event channels then periodically fire events that trigger the transmission of DAQ data to the host. When this occurs, CAN messages with the appropriate CCP / DAQ data appear on the DAQ output, along with an associated function call trigger.

The calibration tool (see ["Compatibility with Calibration Packages" on](#page-109-0)  [page 6-32](#page-109-0)) must use CCP commands to assign an event channel and data to the available DAQ lists, and interpret the synchronous response.

Using DAQ lists for signal monitoring has the following advantages over the polling method:

- **•** There is no need for the host to poll for the data. Network traffic is halved.
- **•** The data is transmitted at the correct update rate for the signal. Therefore there is no unnecessary network traffic generated.
- **•** Data is guaranteed to be consistent. The transmission takes place after the signals have been updated, so there is no risk of interruptions while sampling the signal.

**Note** The Embedded Target for Infineon C166 Microcontrollers does not currently support event channel prescalers.

### **Dialog Box**

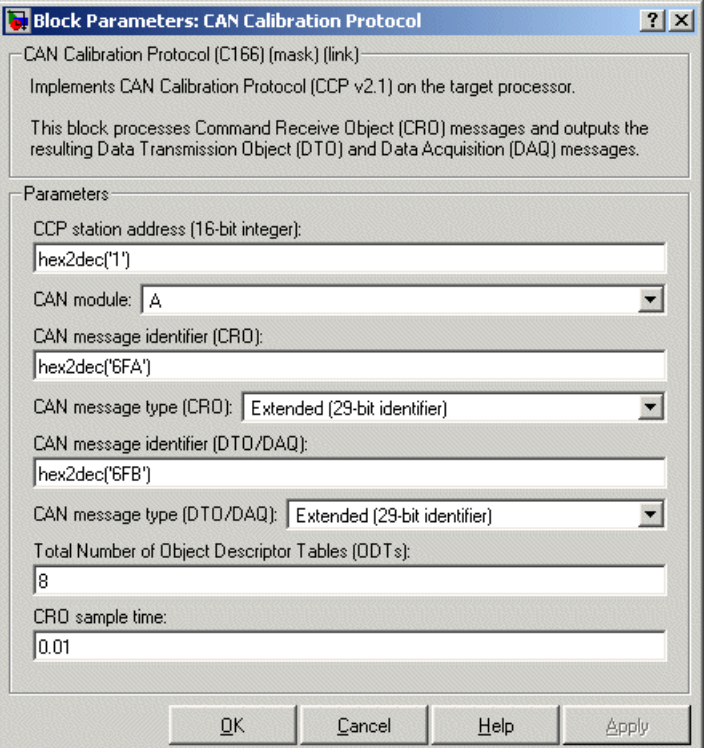

#### **CAN station address (16 bit integer)**

The station address of the target. The station address is interpreted as a uint16. It is used to distinguish between different targets. By assigning unique station addresses to targets sharing the same CAN bus, it is possible for a single host to communicate with multiple targets.

#### **CAN module**

Choose CAN modules A or B.

#### **CAN message identifier (CRO)**

Specify the CAN message identifier for the Command Receive Object (CRO) message you want to process.
#### **CAN message type (CRO)**

The incoming message type. Select either Standard(11-bit identifier) or Extended(29-bit identifier).

### **CAN message identifier (DTO/DAQ)**

The message identifier is the CAN message ID used for DTO (Data Transmission Object) and DAQ (Data Acquisition) message outputs. It is also used for transmitting messages to the host during the software-induced CAN download (soft boot). See ["Extended Functionality"](#page-110-0)  [on page 6-33](#page-110-0).

### **CAN message type (DTO/DAQ)**

The message type to be transmitted by the DTO and DAQ outputs. Select either Standard(11-bit identifier) or Extended(29-bit identifier).

### **Total number of Object Descriptor Tables (ODTs)**

The default number of Object Descriptor Tables (ODTs) is 8. These ODTs are shared equally between all available DAQ lists. You can choose a value between 0 and 254, depending on how many signals you wish to log simultaneously. You must make sure you allocate at least 1 ODT per DAQ list, or your build will fail. The calibration tool will give an error message if there are too few ODTs for the number of signals you specify for monitoring. Be aware that too many ODTs can make the sample time overrun. If you choose more than the maximum number of ODTs (254), the build will fail.

A single ODT uses 56 bytes of memory. Using all 254 ODTs would require over 14 KB of memory, a large proportion of the available memory on the target. To conserve memory on the target the default number is low, allowing DAQ list signal monitoring with reduced memory overhead and processing power.

As an example, if you have five different rates in a model, and you are using three rates for DAQ, then this will create three DAQ lists and you must make sure you have at least three ODTs. ODTs are shared equally among DAQ lists, and therefore you will end up with one ODT per DAQ list. With less than three ODTs you get zero ODTs per DAQ list and the behavior is undefined.

Taking this example further, say you have three DAQ lists with one ODT each, and start trying to monitor signals in a calibration tool. If you try to assign too many signals to a particular DAQ list (that is, signals requiring more space than seven bytes (one ODT) in this case), then the calibration tool will report this as an error.

#### **CRO sample time**

The sample time for CRO messages.

## **Supported CCP Commands**

The following CCP commands are supported by the CAN Calibration Protocol (C166) block:

- **•** CONNECT
- **•** DISCONNECT
- **•** DNLOAD
- **•** DNLOAD\_6
- **•** EXCHANGE\_ID
- **•** GET\_CCP\_VERSION
- **•** GET\_DAQ\_SIZE
- **•** GET\_S\_STATUS
- **•** SET\_DAQ\_PTR
- **•** SET\_MTA
- **•** SET\_S\_STATUS
- **•** SHORT\_UP
- **•** START\_STOP
- **•** START\_STOP\_ALL
- **•** TEST
- **•** UPLOAD
- **•** WRITE\_DAQ

## **Compatibility with Calibration Packages**

The above commands support

- **•** Synchronous signal monitoring via calibration packages that use DAQ lists
- **•** Asynchronous signal monitoring via calibration packages that poll the target
- **•** Asynchronous parameter tuning via CCP memory programming

This CCP implementation has been tested successfully with the Vector-Informatik CANape calibration package running in both DAQ list and polling mode, and with the Accurate Technologies Inc. Vision calibration package running in DAQ list mode. (Note that Accurate Technologies Inc. Vision does not support the polling mechanism for signal monitoring.)

### <span id="page-110-0"></span>**Extended Functionality**

The CAN Calibration Protocol (C166) block also supports the PROGRAM\_PREPARE command. This command is an extension of CCP that allows the automatic download of new code into the target memory. This removes the requirement for a manual reset of the processor. On receipt of the PROGRAM\_PREPARE command, the target will reboot and begin the CAN download process. This lets you download new application code to RAM or flash memory, or download new boot code to flash memory.

**Note** The CAN message identifier of the CCP messages incoming to the target (Command Receive Object (CRO) messages) are set in the mask of the CAN Receive block. The message identifiers for those messages outgoing from the target (Data Transmission Object (DTO) or DAQ) are specified in the block mask for the CAN Calibration Protocol (C166) block. These message identifiers are used as the CAN identifiers for the download process after a PROGRAM PREPARE reboot. The type of CAN message used for this PROGRAM\_PREPARE download process is always Extended (29-bit identifier).

# **CAN Calibration Protocol (C166, TwinCAN)**

<span id="page-111-0"></span>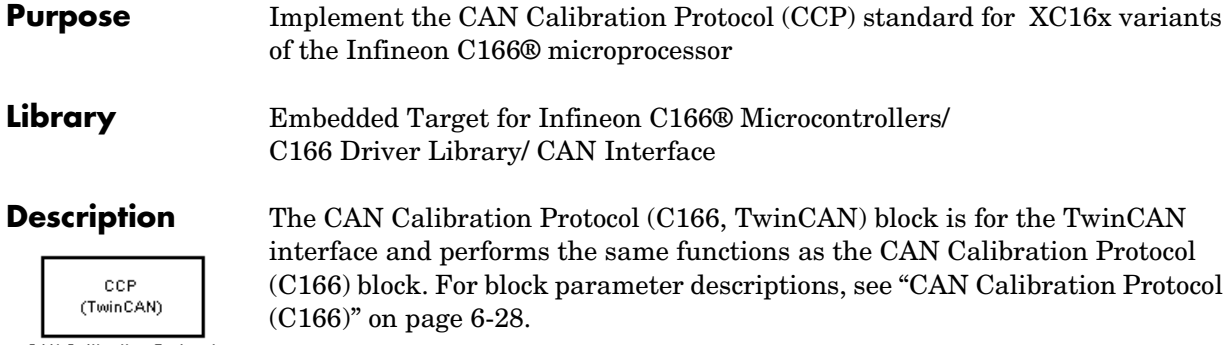

**CAN Calibration Protocol** 

#### <span id="page-112-1"></span><span id="page-112-0"></span>**Purpose** Receive CAN messages from the CAN module on the Infineon® C166 microprocessor

**Library** Embedded Target for Infineon C166® Microcontrollers/ C166 Driver Library/ CAN Interface

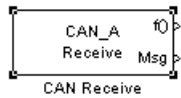

**Description** The CAN Receive block receives CAN messages from a CAN module. The CAN Receive block can reserve one of the buffers on the CAN module. Alternatively, you can instruct the CAN Receive block to select a hardware buffer automatically from the available buffers. The CAN Receive block has two outputs: a data output and a function call trigger output. The CAN Receive block polls its message buffer at a rate determined by the block's sample time. When the CAN Receive block detects that a message has arrived, the function call trigger is activated. You should use a function call subsystem, activated by the trigger, to decode the message available at the CAN Receive block data output.

## **Dialog Box**

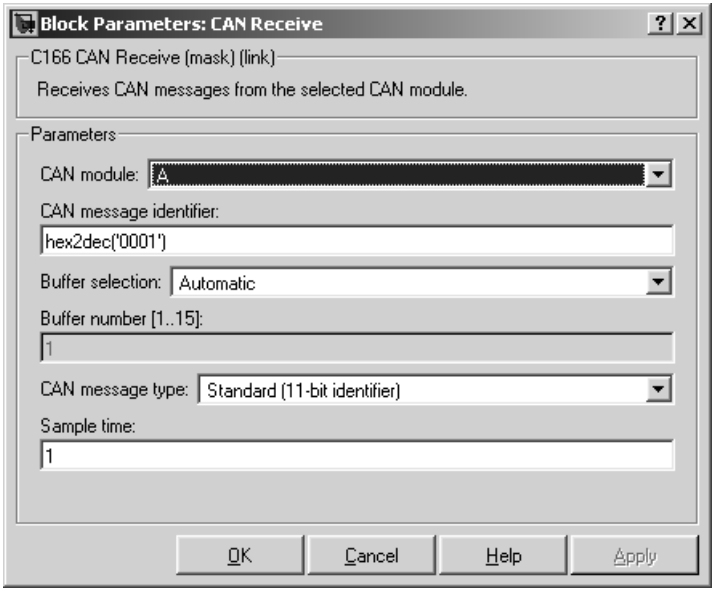

#### **CAN module**

Select one of CAN modules A or B. The CAN modules can receive messages independently.

#### **CAN message identifier**

The identifier of the message you want to receive. Note that if you have set the CAN configuration parameters in your model to mask out certain bits (e.g., the message identifier field) you may receive messages with identifiers other than the identifier specified here. See ["CAN Configuration](#page-101-0)  [Parameters" on page 6-24\)](#page-101-0)

#### **Buffer selection**

Choose Automatic or Manual. When the automatic option is selected, the CAN Receive block automatically selects a receive buffer from the available buffers. We recommend that you use this automatic buffer selection, unless you want to use buffer 15 with its individually programmable mask.

#### **Buffer number [1..15]**

This field is enabled if the **Buffer selection** is Manual. Buffer number specifies the identifier of the receive buffer for this block. We recommend that you select Automatic buffer selection instead of manually specifying the buffer, unless you want to use buffer 15 with its individually programmable mask.

#### **CAN message type**

The type of message you want to receive. Select either Standard(11-bit identifier) or Extended(29-bit identifier).

#### **Sample time**

Determines the rate at which to sample the buffer to see if a new message has arrived.

**Note** The CAN Receive block sample time must be set to a value that is smaller than the minimum time between CAN messages that will be received into the corresponding buffer. If more than one message is received into a buffer during a single sample interval, the older message will be overwritten.

# **CAN Reset**

<span id="page-114-1"></span><span id="page-114-0"></span>**Purpose** Reset a CAN module

**Library** Embedded Target for Infineon C166® Microcontrollers/ C166 Driver Library/ CAN Interface

CAN\_A Reset **CAN Reset** 

**Description** The CAN Reset block reinitializes the CAN module. We recommend that you place this block in a triggered subsystem, with a sample time of -1 (inherited).

# **Dialog Box**

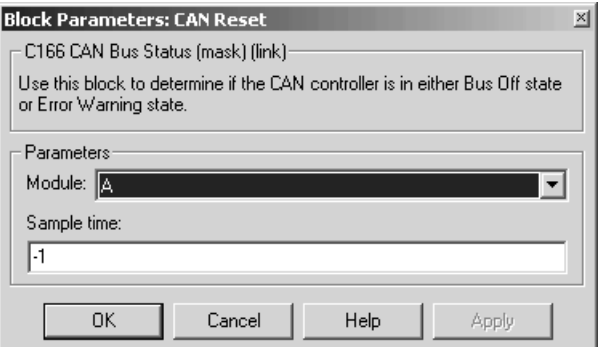

#### **Module**

Select one of CAN modules A or B.

#### **Sample time**

The sample time of this block.

# **CAN Transmit**

# <span id="page-115-0"></span>**Purpose** Transmit CAN messages via a CAN module on the Infineon© C166

**Library** Embedded Target for Infineon C166® Microcontrollers/ C166 Driver Library/ CAN Interface

CAN\_A √Msg Transmit **CAN Transmit** 

**Description** The CAN Transmit block transmits a CAN message onto the CAN bus. Two modes of transmission are available with the CAN Transmit block.

> The default mode is to use a priority-based message queue shared by all transmit blocks operating in this mode; the priority-based message queue operates in conjunction with CAN buffer 14; when a message is successfully transmitted from this buffer, an interrupt is generated and the highest priority message from the queue is loaded into the hardware buffer ready to be transmitted. This mode has the advantage of allowing several messages with different identifiers to be transmitted without each message requiring a dedicated hardware buffer. Note that although messages are taken from the queue in order of priority, it is possible for a low priority message to be present in the hardware buffer and higher priority messages cannot then be transferred from the queue until transmission of the low priority message is complete.

> The second transmit mode is to use a dedicated CAN buffer; in this case, messages to be transmitted are loaded directly into a CAN buffer that is used exclusively by the block. No queue is used, which means that in case the previous message has not been transmitted it will be overwritten by the new one. This transmit mode does not use interrupts. An advantage of using the dedicated buffer mode is that there is reduced delay in transmitting high priority messages, and reduced processor overhead that is otherwise required for queue management and servicing interrupts.

> The third transmit mode is to use a First In First Out (FIFO) queue with dedicated buffer. In this mode messages are placed in a queue and then transmitted on a first in, first out basis. This mode is useful if several messages, possibly with the same CAN identifier must be transmitted in sequence; this may be a requirement if CAN is being used for data acquisition.

The CAN Transmit block should be connected to CAN Message Packing/Unpacking blocks. Do not ground the block or leave it unconnected.

# **CAN Transmit**

## **Dialog Box**

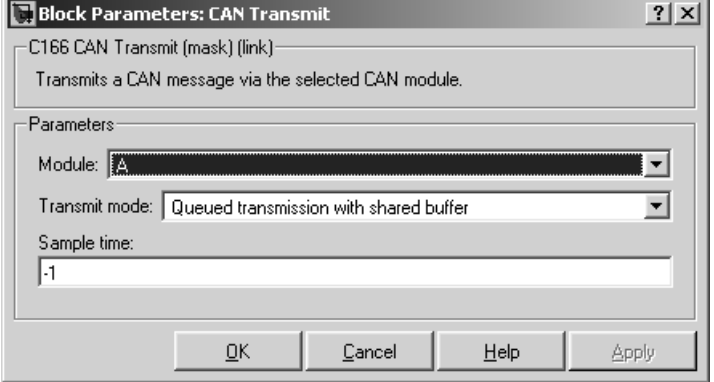

#### **Module**

Select one of CAN modules A or B. The CAN modules can receive messages independently.

#### **Transmit mode**

Select one of the three modes described above: queued transmission with shared buffer, direct transmission with dedicated buffer, or FIFO queue with dedicated buffer.

#### **Buffer selection**

Only for selecting dedicated buffers — only available if you select direct transmission or FIFO queue transmit modes. Choose either automatic or manual selection of the hardware buffer number.

#### **Buffer number**

This option is only available if the buffer selection is available and set to manual. You must select a buffer number between 1 and 14. Note if more than one message is ready to be transmitted, then the one in the lower buffer number will be sent first. We recommend you select buffer numbers such that the higher the message priority, the lower the buffer number.

#### **Sample time**

Choose -1 to inherit the sample time from the driving blocks. The CAN Transmit block does not inherit constant sample times and runs at the base rate of the model if driven by invariant signals.

# **Serial Receive**

#### <span id="page-117-1"></span><span id="page-117-0"></span>**Purpose** Configure C166<sup>®</sup> microcontroller for serial receive

**Library** Embedded Target for Infineon C166® Microcontrollers/ C166 Driver Library/ Asynchronous/Synchronous Serial Interface

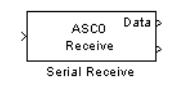

**Description** The Serial Receive block receives bytes over the C166® microcontroller Synchronous/Asynchronous Serial Interface ASC0. It requests either a fixed number of bytes to be received, or by enabling the first input, a variable number of bytes can be requested each time this block is called.

> When the block is called, the requested number of bytes are retrieved from a FIFO buffer that is internal to the device driver. If this buffer contains fewer bytes than the number requested, these bytes are pulled from the buffer and made available at the block output. The number of bytes actually retrieved from the buffer is made available at the second output. This block will only retrieve bytes that have already been received and placed in the internal buffer; it will never wait for additional data to be received.

Whenever bytes are received at the serial interface, a Peripheral Event Controller (PEC) interrupt is generated to move the byte into the internal buffer. If there is no more space available in the internal buffer, any additional data is lost. The PEC interrupts are extremely fast and have minimal effect on the rest of the application.

To configure the serial interface bit rate, buffer size, PEC interrupt priority and other parameters see the ["Asynchronous/Synchronous Serial Interface](#page-99-0)  [Configuration Parameters" on page 6-22.](#page-99-0)

**Note** If your model contains a serial transmit or receive block, it is not possible to perform on-chip debugging over the same serial interface. Attempting to use the debugger in this case will cause an error. If you need to debug an application that includes the serial transmit and receive blocks, you must run the debugger using a hardware simulator; alternatively, it may be possible to run your debugger on-chip without using the serial interface, for example if debugging over CAN is available. See ["Starting the Debugger on](#page-37-0)  [Completion of the Build Process" on page 2-12](#page-37-0).

#### **Block Inputs and Outputs**

The input can be enabled so a variable number of bytes can be requested each time.

The first output pulls bytes from the buffer — either the number requested or the number available, whichever is the lower. Note that the number requested is value of input signal if supplied, or width of output signal otherwise.

The second output is the number of bytes actually retrieved from the buffer.

### **Dialog Box**

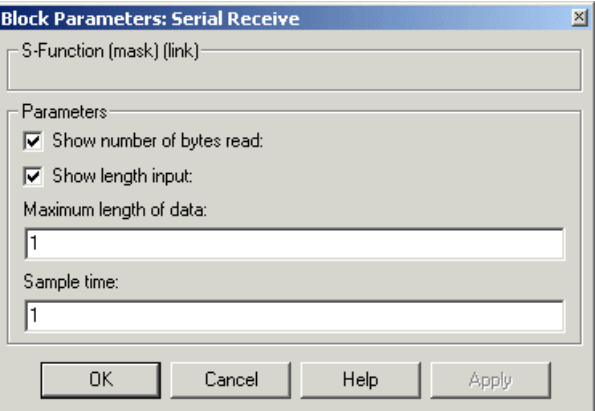

#### **Show number of bytes read**

Enables second output to show actual number of bytes retrieved from the buffer.

#### **Show length input**

Enables inport so you can vary the number of bytes requested per call.

#### **Maximum length of data**

Set this as required up to the maximum buffer size. You can set receive and transmit buffer size (up to a maximum of 256 bytes) within the C166 Resource Configuration object. See ["Asynchronous/Synchronous Serial](#page-99-0)  [Interface Configuration Parameters" on page 6-22.](#page-99-0)

### **Sample time**

The time interval between samples. The default is 1. To inherit the sample time, set this parameter to -1. See "Specifying Sample Time" in the Simulink documentation for more information.

#### <span id="page-120-1"></span><span id="page-120-0"></span>**Purpose** Configure C166<sup>®</sup> microcontroller for serial transmit

**Library** Embedded Target for Infineon C166<sup>®</sup> Microcontrollers/ C166 Driver Library/ Asynchronous/Synchronous Serial Interface

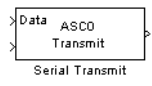

**Description** The Serial Transmit block transmits bytes over the C166® microcontroller Synchronous/Asynchronous Serial Interface ASC0. You can use it either to transmit a fixed number of bytes, or by enabling the second input, transmit a variable number of bytes each time this block is called.

> When the block is called, the specified number of bytes are placed in a FIFO buffer that is internal to the device driver. If this buffer is already full, or if the number of spaces available is too few then not all of the bytes requested will actually be queued for transmit; in this case the number of bytes actually transmitted can be determined from block output.

> Once bytes are queued for transmit, they will be sent as fast as possible by the serial interface hardware with no further intervention required by the main application. Note that after each byte is sent a Peripheral Event Controller (PEC) interrupt is generated to fetch the next byte from the internal buffer. The PEC interrupts are extremely fast and have minimal effect on the rest of the application.

To configure the serial interface bit rate, buffer size, PEC interrupt priority and other parameters see the ["Asynchronous/Synchronous Serial Interface](#page-99-0)  [Configuration Parameters" on page 6-22](#page-99-0).

**Note** If your model contains a serial transmit or receive block, it is not possible to perform on-chip debugging over the same serial interface. Attempting to use the debugger in this case will cause an error. If you need to debug an application that includes the serial transmit and receive blocks, you must run the debugger using a hardware simulator; alternatively, it may be possible to run your debugger on-chip without using the serial interface, for example if debugging over CAN is available. See ["Starting the Debugger on](#page-37-0)  [Completion of the Build Process" on page 2-12.](#page-37-0)

#### **Block Inputs and Outputs**

The first input contains the data to be transmitted; this input signal may be either a vector or scalar with data type uint8.

The optional second input must be a scalar and may be used to control the number of bytes transmitted. The number of bytes to transmit should not be greater than the width of the first input signal.

The block output port actual number of bytes output gives the number of bytes queued for transmit. If there was sufficient space in the buffer, this number will be equal to the requested number of bytes to transmit.

## **Dialog Box**

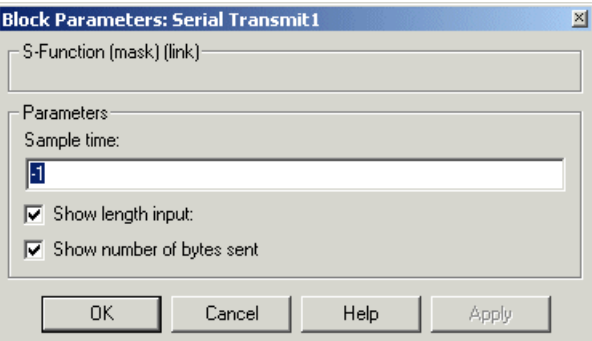

#### **Sample time**

The time interval between samples. To inherit the sample time, leave this parameter at the default -1. See Specifying Sample Time in the Simulink documentation for more information.

#### **Show length input**

Enable/disable the number of bytes to send. If not selected, the number of bytes sent is just the width of the first inport; if selected, the second input is enabled, which controls the number of bytes to send.

#### **Show number of bytes sent**

Enable/disable the number of bytes actually sent. If selected, this value is available from the first output.

# <span id="page-122-0"></span>**Purpose** Output the Bus Off or Error Warning state of a CAN node on XC16x variants of the Infineon C166® microprocessor

**Library** Embedded Target for Infineon C166® Microcontrollers/ C166 Driver Library/ TwinCAN Interface

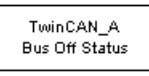

**Description** The TwinCAN Bus Status block is for the TwinCAN interface and performs the same functions as the CAN Bus Status block. For block parameter descriptions, see ["CAN Bus Status" on page 6-27](#page-104-0).

TwinCAN Bus Status

# **TwinCAN Receive**

<span id="page-123-0"></span>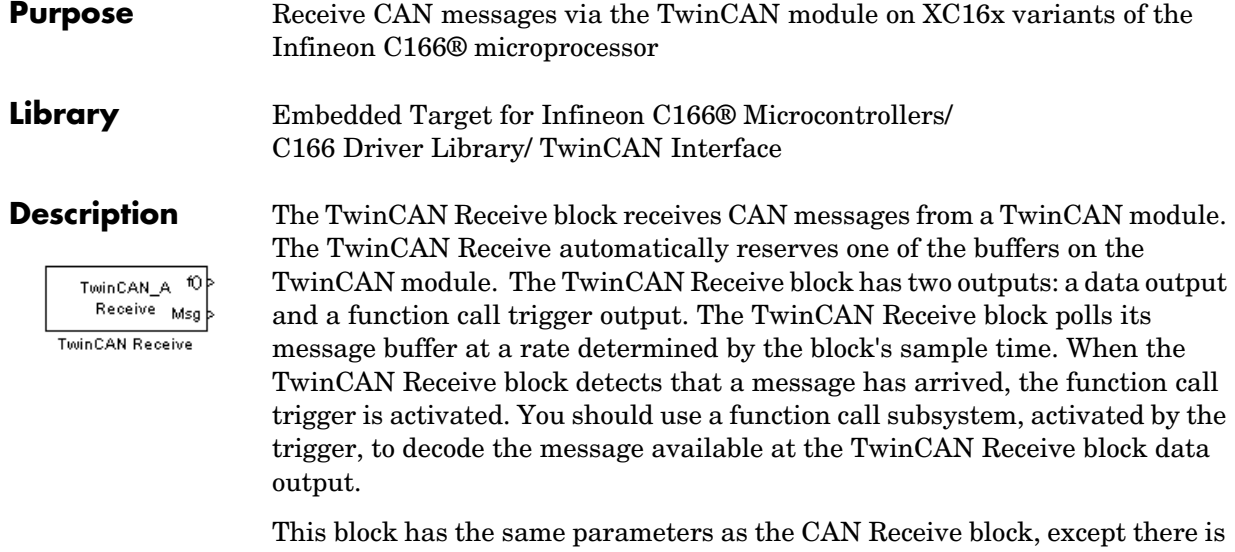

no option to Automatically select buffer or Buffer number. For block parameter descriptions, see ["CAN Receive" on page 6-35.](#page-112-0)

### <span id="page-124-0"></span>**Purpose** Reset a CAN node on XC16x variants of the Infineon C166® microprocessor

**Library** Embedded Target for Infineon C166® Microcontrollers/ C166 Driver Library/ TwinCAN Interface

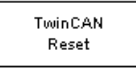

TwinCAN Reset

**Description** The TwinCAN Reset block is for the TwinCAN interface and performs the same functions as the CAN Reset block. For block parameter descriptions, see ["CAN](#page-114-0)  [Reset" on page 6-37.](#page-114-0)

# **TwinCAN Transmit**

<span id="page-125-0"></span>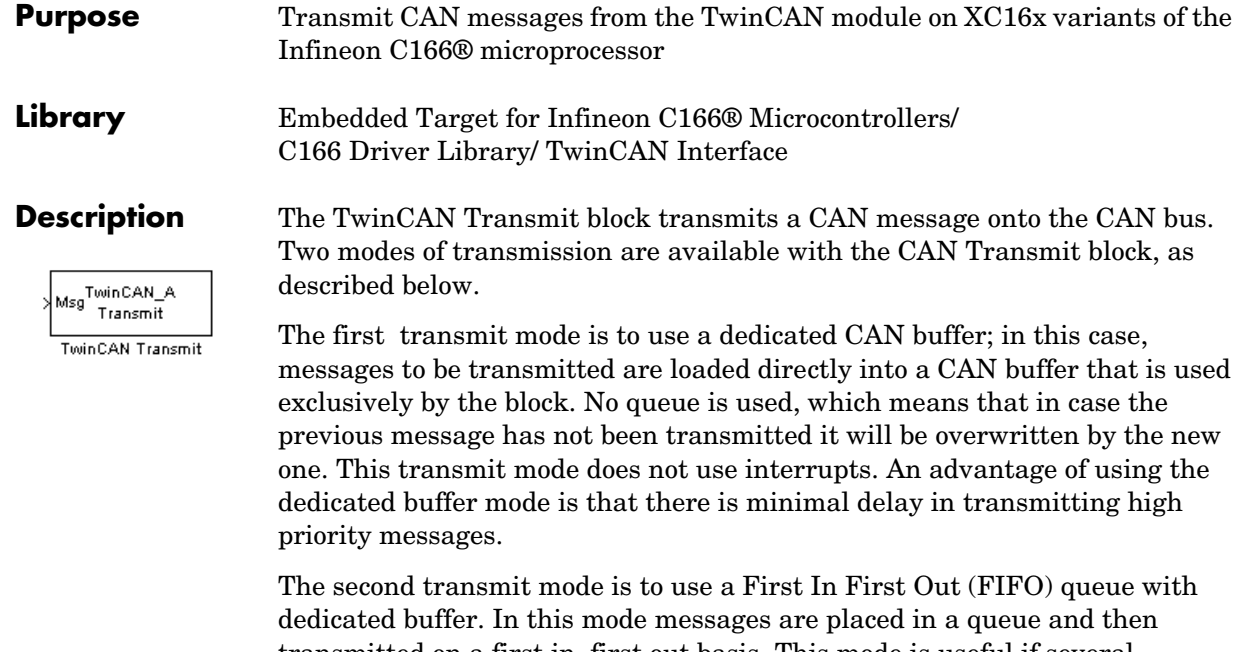

transmitted on a first in, first out basis. This mode is useful if several messages, possibly with the same CAN identifier must be transmitted in sequence; this may be a requirement if CAN is being used for data acquisition.

The TwinCAN Transmit block should be connected to CAN Message Packing/Unpacking blocks. Do not ground the block or leave it unconnected.

# **Dialog Box**

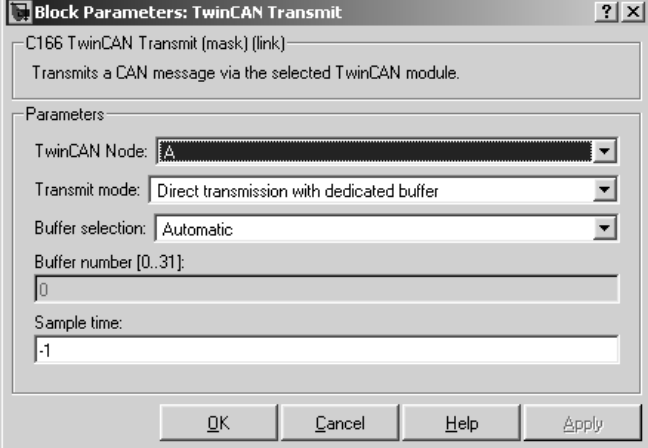

### **TwinCAN Node**

Select node A or node B.

#### **Transmit mode**

Select one of the modes described above: direct transmission with dedicated buffer, or FIFO queue with dedicated buffer.

#### **Buffer selection**

Choose either automatic or manual selection of the hardware buffer number.

#### **Buffer number [0..31]**

This option is only available if the buffer selection is available and set to manual. You must select a buffer number between 0 and 31. Note if more than one message is ready to be transmitted, then the one in the lower buffer number will be sent first. We recommend you select buffer numbers such that the higher the message priority, the lower the buffer number. Note that the hardware buffers are shared between node A and node B of the TwinCAN module.

#### **Sample time**

Choose -1 to inherit the sample time from the driving blocks. The TwinCAN Transmit block does not inherit constant sample times and runs at the base rate of the model if driven by invariant signals.

# **TwinCAN Transmit**

# **Index**

# **A**

ASAP2 files [generating for C166 2-14](#page-39-0) [ASAP2 files, generating 2-17](#page-42-0)

## **B**

[bit-addressable memory 4-1](#page-62-0) blocks [C166 Execution Profiling via ASCO 6-10](#page-87-0) [C166 Execution Profiling via CAN A 6-12](#page-89-0) [C166 Execution Profiling via TwinCAN A 6-15](#page-92-0) [C166 Resource Configuration 6-16](#page-93-0) [CAN Bus State 6-27](#page-104-1) [CAN Calibration Protocol \(C166\) 6-28](#page-105-1) [CAN Calibration Protocol \(C166, TwinCAN\)](#page-111-0)  6-34 [CAN Receive 6-35](#page-112-1) [CAN Reset 6-37](#page-114-1) [CAN Transmit 6-38](#page-115-0) [Serial Receive 6-40](#page-117-0) [Serial Transmit 6-43](#page-120-0) [TwinCAN Bus Status 6-45](#page-122-0) [TwinCAN Receive 6-46](#page-123-0) [TwinCAN Reset 6-47](#page-124-0) [TwinCAN Transmit 6-48](#page-125-0)

# **C**

[C166 Execution Profiling via ASCO block 6-10](#page-87-0) [C166 Execution Profiling via CAN A block 6-12](#page-89-0) [C166 Execution Profiling via TwinCAN A block](#page-92-0)  6-15 [C166 Resource Configuration block 6-16](#page-93-0) [C166 Target 1-1](#page-6-0) [CAN Bus State block 6-27](#page-104-1) [CAN Calibration Protocol \(C166\) block 6-28](#page-105-1)

[CAN Calibration Protocol \(C166, TwinCAN\) block](#page-111-0)  6-34 [CAN Calibration Protocol \(CCP\) 6-28](#page-105-1) [TwinCAN 6-34](#page-111-0) [CAN Receive block 6-35](#page-112-1) [CAN Reset block 6-37](#page-114-1) [CAN Transmit block 6-38](#page-115-0) [Configuration Class blocks 6-8](#page-85-0) [custom storage class 4-1](#page-62-1)

# **D**

device driver blocks [C166 Resource Configuration 6-16](#page-93-1) [C166 Serial Receive 6-40](#page-117-1) [C166 Serial Transmit 6-43](#page-120-1) [downloading code 2-6](#page-31-0)

## **E**

Embedded Target for Infineon C166 Microcontrollers [feature summary 1-3](#page-8-0) example model [c166\\_bitfields 4-1](#page-62-2) [c166\\_fuelsys 2-14](#page-39-0) [c166\\_multitasking 5-1](#page-68-0) c166 serial io  $2-10$ [c166\\_serial\\_transmit 2-3](#page-28-0) [c166\\_user\\_io 3-1](#page-44-0) [execution profiling 5-1](#page-68-1)

## **F**

[fixed-point example 2-14](#page-39-1)

# **G**

[generating code 2-6](#page-31-1)

# **I**

[installation of Embedded Target for Infineon](#page-12-0)  C166 Microcontrollers 1-7 [integrating hand-coded device drivers 3-1](#page-44-1)

# **M**

[multitasking 5-1](#page-68-2)

## **R**

real-time target [C166 tutorial 2-2](#page-27-0)

# **S**

[Serial Receive block 6-40](#page-117-0) [Serial Transmit block 6-43](#page-120-0)

## **T**

[TwinCAN Bus Status block 6-45](#page-122-0) [TwinCAN Receive block 6-46](#page-123-0) [TwinCAN Reset block 6-47](#page-124-0) [TwinCAN Transmit block 6-48](#page-125-0)